# Carpenter Funds Administrative Office of Northern California

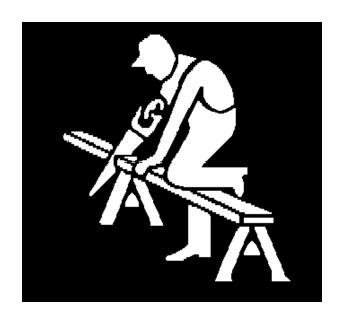

Employer Self Service User Guide V2.3

### **Table of Contents**

| Introduction    |                                                                                                    | 3                                                        |
|-----------------|----------------------------------------------------------------------------------------------------|----------------------------------------------------------|
| Chapter 1       | Getting Started<br>Log On to Employer Self Service<br>Password Policy<br>Account Settings<br>Multiple Employer Access                                                                                                    | 4<br>4<br>5<br>8<br>10                                   |
| Chapter 2       | Home Page Navigation<br>Categories and Page<br>News and Alerts<br>Import/Export Files                                                                                                    | 12<br>13<br>13<br>14                                     |
| Chapter 3       | Using ERSS Process Billing Report Overview Checklist New Work Report Edit Newly Created Work Report Edit Member Information Save Work Report & Save Messages Messages View Work History Summary Page Submit Work Report Deposit Slip Printing and Saving Work Report | 15<br>16<br>17<br>21<br>24<br>28<br>29<br>32<br>34<br>35 |
| Chapter 4       | Importing/Exporting Files Exporting A File Creating An Import File Creating A TXT File Creating A CSV File Importing A File                                                                                                    | 39<br>40<br>47<br>48<br>49<br>51                         |
| Chapter 5 Index | Making Payments Documents required Printing the Deposit Slip Where to send payment                                                                                                    | 58<br>58<br>59<br>59                                     |
| • •             | OSL CODES<br>Terms of Use                                                                                                    |                                                          |

Appendix C: Quick Start User Guide
Appendix D Quick Start User Guide CSV Format

#### **Introduction:**

Employer Self Service (ERSS) provides a tool for the User to process monthly Billing Reports via the Internet. This process is intended to reduce the time it takes to process the monthly Billing Reports.

#### **Minimum system requirements:**

1.5 Ghz processor 1 GB RAM Windows XP or Windows Server 2003 Java 6.0 Adobe 7.x Firefox 3, Safari 3, IE 7, Google Chrome

The User may use the **Employer Management Reports, Billing History & Payments** tab to manually enter the hours for each employee under HW. The System will calculate the totals under each Trust Fund for the employees Occupation and Skill Code. You will be able to save a copy to your computer and print a hard copy for your records.

The User has the option of the **Import/Export** File option to Import and Export files to and from ERSS.

Once the User has followed the instructions in this User Guide, the User may wish to use one of the **Quick Start User Guides** in the Appendix for future reporting.

As with any type of electronic file, it is important to SAVE your work periodically to avoid lost data in the case of a power outage, computer malfunction, system error, etc.

## It is important to note the following if <u>reporting an employee for the</u> first time:

- 1. Using the Add button, enter employee's social security number, hit enter. If a name appears, that means the social security number is being used by a participant of the Fund. Please make sure the name matches our records. Many times an employee may use a similar name, if you are certain it is the same individual you may continue. If the record is not the same, please verify the social security number prior to input.
- 2. If the employee is NOT in our system, you must contact our office, either by phone or using the "CONTACT US" button at the bottom of the Web page. If sending SSN's please be sure to use the [SECURE] email feature.
- 3. If you are reporting a Non-contractual Employee for the first time, you must contact our office, either by phone or using the "CONTACT US" button at the bottom of the Web page.

#### **Chapter 1 - Getting Started**

#### **Log on to Employer Self Service**

Go to <a href="https://employer.carpenterfunds.com/v3prd/app">https://employer.carpenterfunds.com/v3prd/app</a>
You will be redirected to the CFAO Self Service Login page

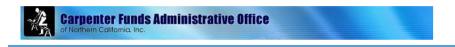

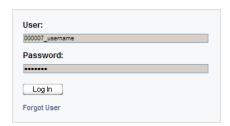

Contact Us

Type your user name for example 00007\_username in the **User** field Type your **password** that we have provided to you Click **Log In** 

You will be required to enter a New unique password.

#### Passwords:

You cannot re-use your previous 6 passwords.

Your password must be at least 6 characters long.

Your password must contain at least one of each of the following categories.

Alpha character (a-z, upper or lower case)

Numeric character (0-9)

Non-alphanumeric character (anything not a letter or a number)

### Please ensure that Reset Password, Reset Security Question, and Reset Email are checked.

#### **Password Policy**

The password must be unique (i.e. it cannot be similar to your username). Your account will lock out after 4 consecutive incorrect attempts at providing your password. (This will require assistance from your Systems Administrator to unlock.)

Your password will expire every 90 days, requiring you to pick a new password.

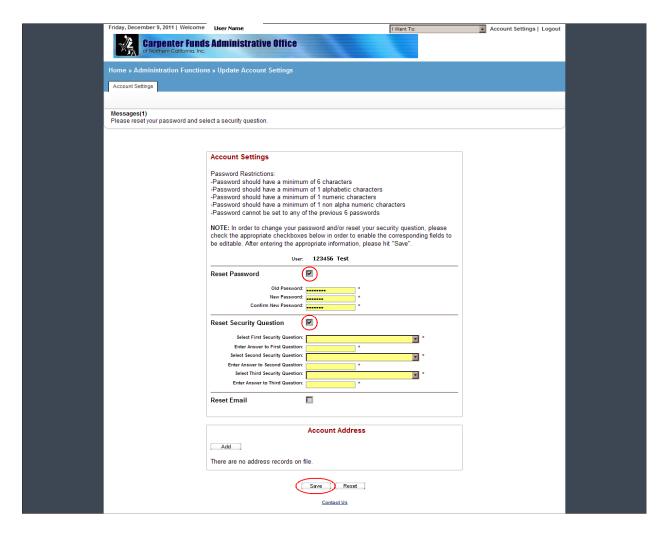

Click **Save**. The next screen to appear will be the Self Service Employer Home page.

You will be brought to the Terms of Service agreement. As with any type of agreement, you must read carefully. Once you are finished, Click **Accept** 

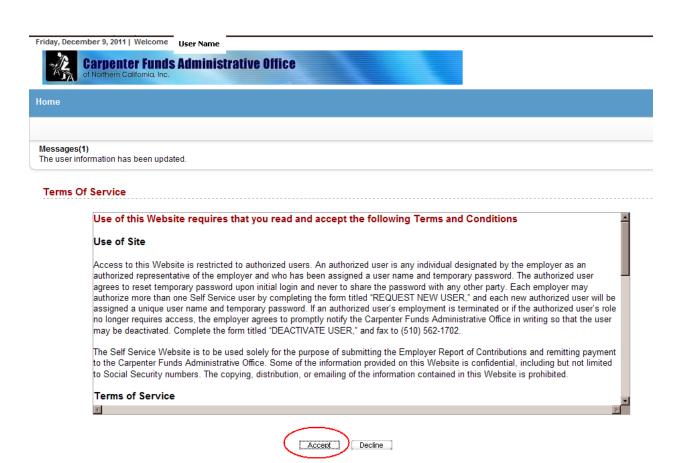

#### Common Problems Accessing Employer Self Service You may encounter one of the following access-related issues when logging in to Self Service:

| You forget your username                                                    | Click <u>Forgot User</u><br>Enter your email address<br>Submit                                              |
|-----------------------------------------------------------------------------|----------------------------------------------------------------------------------------------------|
| You forget your password                                                    | Click Contact Us                                                                                            |
| It has been 90 days since you last changed your password (password expires) | You are required to verify your old password, answer the security questions and enter a new unique password |
| You decide to change your password or security question/answer              | You are required to verify your old password, answer the security questions and enter a new unique password |
| You are unable to access the ERSS website                                   | Click the refresh button. If you are still unable to gain access, call your ERSS Analyst                    |

Forgot Your Username

If you forget your username:

Click the Forgot Username link below the Log In button.

CFAO Employer Self Service Guide 2.3

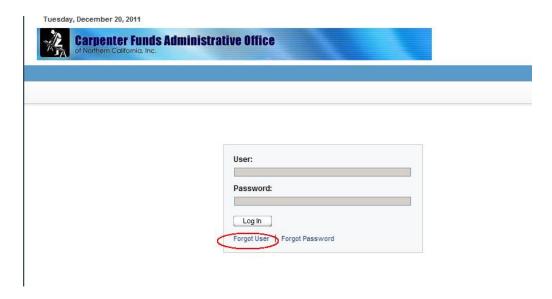

#### The following screen appears

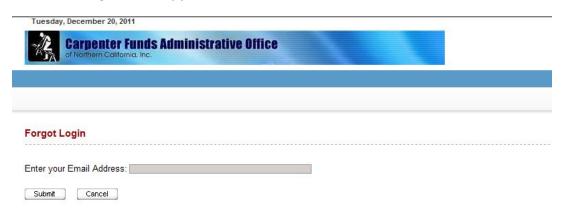

#### **If the User enters the incorrect email address,** the following will appear:

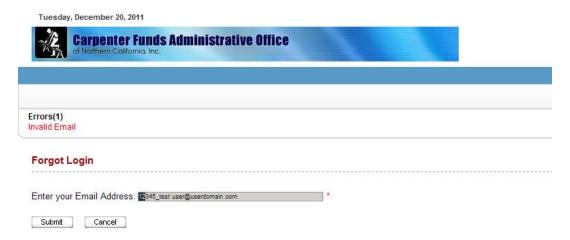

The User will need to Contact Us, either Click Contact Us or Email <a href="mailto:OnlineERreporting@carpenterfunds.com">OnlineERreporting@carpenterfunds.com</a> or Call the Fund Office and ask to speak with the Employer Self Service Staff 510-633-0215 or 888-547-2054

#### **Forgot Your Password**

If you forget your password:

Click the **Forgot Password** link below the **Log In** button

Enter your username.

Click **Submit**. If you do not wish to continue on this screen, click **Cancel** to return to the login screen.

Select the appropriate security question and then enter the correct answer. Please note that the answer to the security question is NOT case-sensitive.

#### **Changing Your Password or Security Question/Answer**

To change your password and security question/answer:

Login to Self Service

Once you have successfully logged in, you are taken to the Self Service Employer Home page.

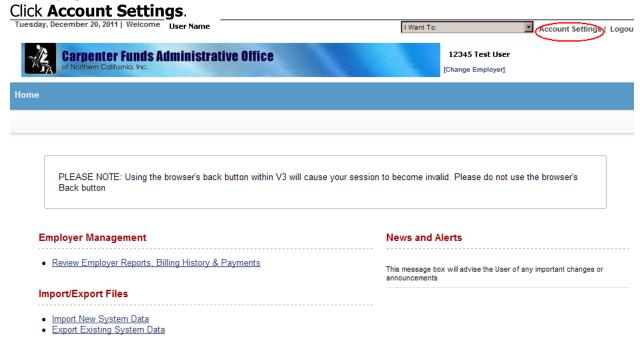

Once you click **Account Settings**, you are taken to the Account Settings screen. You can choose to reset your password, security question/answer, or both.

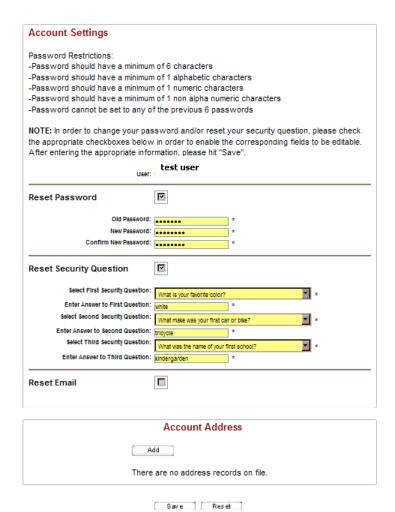

Check the Reset Password box and Reset Security Question, enter new information. Click **Save** to update Self Service with your new information. If you do not want to save your changes, click the **Home** link just above the tab labeled Account Settings. This will take you back to the Home page.

#### **EMPLOYER LOGIN & MULTIPLE EMPLOYER ACCESS**

Note: This applies only to those who use Self Service for more than one employer.

If you use Self Service for more than one employer, you will see the Multiple Employer Access page immediately after logging. Click on the appropriate employer name.

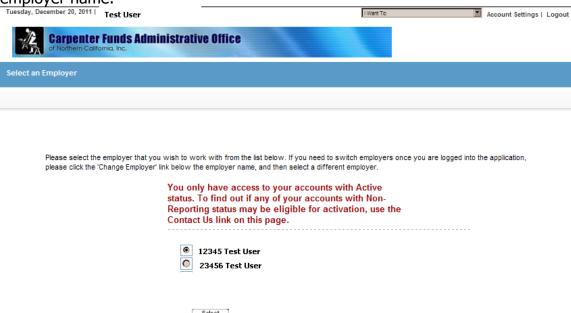

Selecting an employer directs you to the Self Service Employer Home page. The name of the employer you selected will appear in the upper right-hand corner of the screen along with a link to switch to a different employer.

#### **Switching Employers**

Export Existing System Data

To switch employers

Click the Change Employer link directly below the current employer name,

Tuesday, December 20, 2011 | Welcome | User Name | Logout

Carpenter Funds Administrative Office of Northern Colifornia, Inc.

Employer Management | News and Alerts

Review Employer Reports, Billing History & Payments |

Import/Export Files

Import New System Data

You will receive a confirmation box asking you to confirm your decision to switch. Once you click **OK**, you are taken back to the Multiple Employer Access screen. You continue by selecting the next employer you wish to work with.

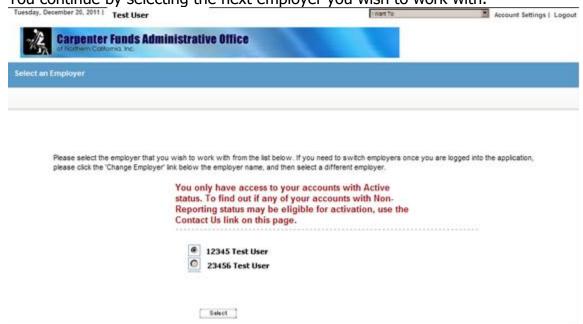

#### **Chapter 2 - HOME PAGE NAVIGATION**

Once you have successfully logged in to Self Service, you are taken to the Self Services Employer Home page. Navigating can be done by either using the drop down tab or the Home Page Components in BOLD.

| I Want To                | By clicking on the pull-down menu, you see a list of all the pages you can access. You can click on any of the links and be taken to the related page in Self Service.                                                                                                    |
|--------------------------|----------------------------------------------------------------------------------------------------|
| Account Settings         | Takes you to the screen where you can change your password and/or your security question/answer                                                                                                    |
| Logout                   | Takes you out of Self Service and returns you to the Login screen                                                                                                    |
| <b>Employer Name</b>     | Displays the employer you are currently working with                                                                                                    |
| Switching Employers      | If your set up allows for more than one employer account to be processed, you may switch between the account                                                                                                    |
| Messages                 | Displays messages regarding recent transactions                                                                                                    |
| News and Alerts          | Displays information of importance                                                                                                    |
| Employer Management      | Takes you to the screen for viewing and to begin entering data                                                                                                    |
| Import/Export Files      | Takes you to the screens for Importing or Exporting Files                                                                                                    |
| Administration Functions | View or Update User Information and Passwords                                                                                                    |
| Contact Us               | Allows the User to Email ERSS for help — NOTE: Emailing of certain types of information, including social security numbers, mandates protection by means of a secure transmission method. To accommodate this purpose users need to send sensitive information through their CFAO Secure Email Viewer account. If you do not already have a secure email account set up, click on this link https://secureemail.carpenterfunds.com to go to the "CFAO Secure Email Viewer" where you can create an account in order to communicate securely with our online reporting team. At the top of the Secure Viewer Login page, new users need to click on "If this is your first visit, Please click here to Register", then follow directions to create a password for your email address. |

NOTE: During month-end processing, a specific period of outage will be published in <u>News and Alerts</u>, during this window the Self Service processing selections will be absent from this Home Page.

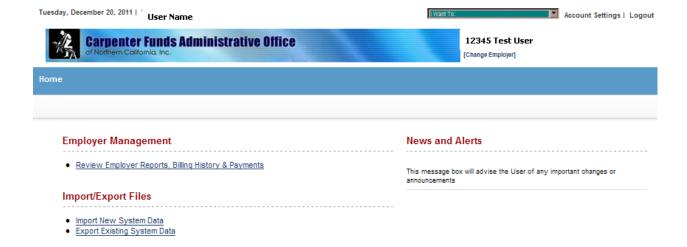

#### **Categories and Pages**

Categories and pages represent groups of functions and pages that you can access in Self Service. These categories and pages will appear in your location (path).

#### **EMPLOYER MANAGEMENT**

In the Employer Management category, you can:

**View Employer Reports, Billing History & Payments** (using either area circled in RED)

View and Process your Employer Reports and Billing History

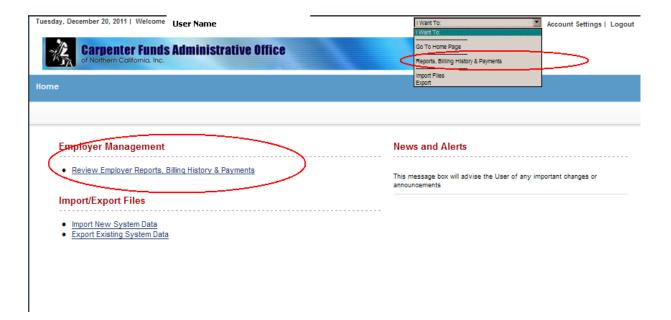

#### **NEWS AND ALERTS**

**This box will display important information.** Be sure to review the information in this area. NOTE: Each month in order for CFAO to process Month-End closing, there will be a "period if outage" when you will not have access to the system. The specific period of outage will be published in News and Alerts, and during the window the Self Service processing selections will be absent from the Home Page.

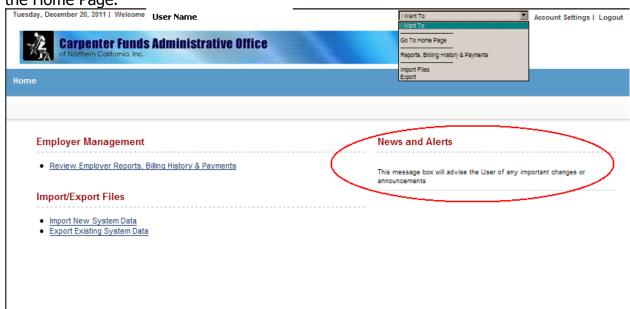

#### **Import/Export Files**

As an alternative to entering monthly reports online, Self Service provides options for exporting (downloading) a report file containing the account's employee roster. The export file can then be updated with hours and additional employees for import (upload) to the Self Service program.

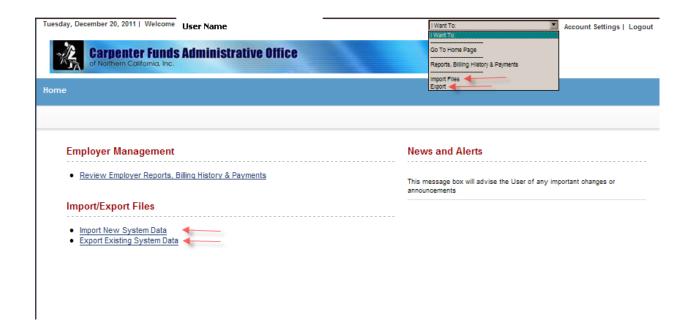

#### Chapter 3 - Using ERSS

To access Employer Management to process Billing Reports use either of the links shown:

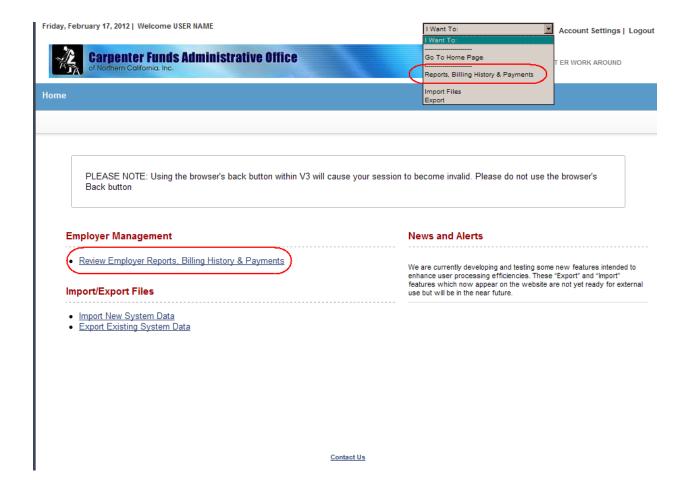

Note: Contact Us

Emailing of certain types of information, including social security numbers, mandates protection by means of a secure transmission method. To accommodate this purpose users need to send sensitive information through their CFAO Secure Email Viewer account. If you do not already have a secure email account set up, click on this link https://secureemail.carpenterfunds.com to go to the "CFAO Secure Email Viewer" where you can create an account in order to communicate securely with our online reporting team. At the top of the Secure Viewer Login page, new users need to click on "If this is your first visit, Please click here to Register", then follow directions to create a password for your email address.

#### **Chapter 3 Overview of Processing Work Reports –**

- 1. User may enter data in a Work Report that is in **Initial** Status only
- 2. Initial Billing Report will default to the month after the last work month submitted.
- 3. If entering a new employee, verify the name and social security number match the data in our database. If incorrect, reenter data. If the name does not populate, Contact Us for assistance.
- 4. View the **Summary** prior to **Submit**. You will not be able to Edit a report that has been submitted.
- 5. If you **receive Error Messages**, you are able to correct the Error(s) prior to Submit
- 6. Never use the Browser Back Button. This will cause the session to end and any unsaved data will be lost.
- 7. The following steps must be performed to process the Billing Report:
  - a. Highlight the new report which is in "Initial Status" (if one has not been created, create "New Work Report"
  - b. Enter hours for each employee under HW
  - c. SAVE
  - d. Review Report Summary
  - e. Correct Error(s) if possible
  - f. Review Report
  - g. Submit
  - h. Save a copy of the file on your Network for your records
  - i. Print Deposit Slip
  - j. Mail Deposit slip and your check to the Bank address provided.

#### \*\*Each month the "Initial" Status reports are automatically

#### updated with the "Initial" New Work Report.

If you do not have a report in "Initial" Status for a work month not previously reported, create one as shown:

To create and edit an employer report, select "New Work Report"

Note: You will need to create a new employer report for both report entry and import file

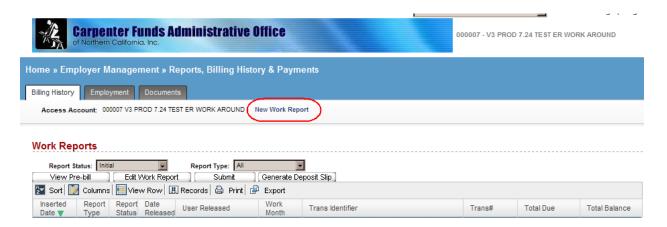

The default is to give you the month after the last month that was reported, if this is not the desired month you may change it.

The "Work Month" is always the 1st of the month and (Month/01/Year) the "Report Stop Date" is the last day of the month, in this case the 30th,

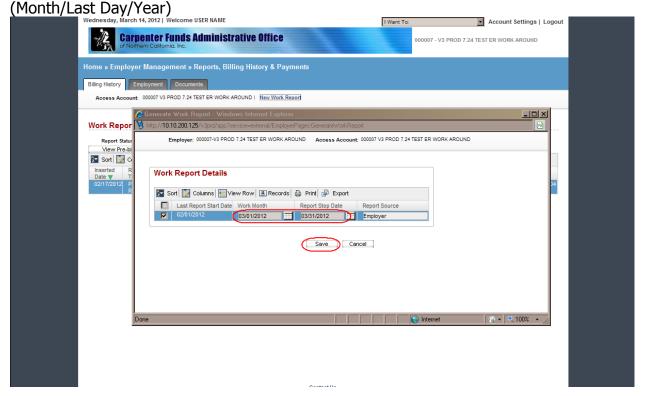

You are unable to redo months that have previously been processed. Confirm this is desired month then click Save

You now have an employer report in "Initial" status to enter your hours and add employees OR to add new employees then export the file to process.

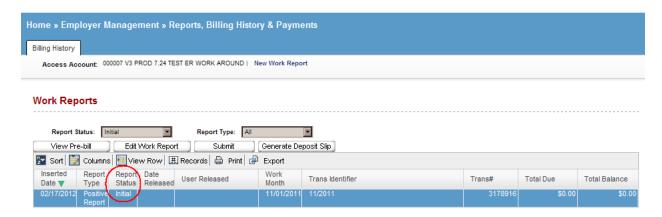

| Access Account   | Displays account number and employer name                                                                       |
|------------------|----------------------------------------------------------------------------------------------------|
| New Work Report  | Creates an initial Billing Report                                                                               |
| Report Status    | Drop down which allows the view or ALL reports, reports in Prebill status, Released reports or Initial reports. |
| Report Type      | Drop down to view Positive Reports, Adjustments or Rebill                                                       |
| View Pre-Bill    | Allows you to View reports that have been submitted                                                             |
| Edit Work Report | Allows you to update a report in Initial Status                                                                 |
| Submit           | Submits the Billing Report to CFAO for                                                                          |
|                  | processing. Once the report is Submitted, you                                                                   |
|                  | may NOT make any changes                                                                                        |
| + Controls       | To view hours/amounts for each employee under a                                                                 |
|                  | rate group                                                                                                    |
| Inserted Date    | Date report was created or most recent status change                                                            |
| Report Type      | Positive or negative                                                                                            |
| Report Status    | Initial, pre-bill or processed                                                                                  |
| Date Released    | Date Fund Office processes and releases report                                                                  |
| User Released    | Fund Office Analyst                                                                                             |
| Work Month       | Month Hours were reported for                                                                                   |
| Trans Identifier | Quickly identifies type of transaction                                                                          |
| Trans #          | Unique number assigned to transaction                                                                           |

| Total Due     | Sum total of report (Cash Summary) |
|---------------|------------------------------------|
| Total Balance | Sum of any discrepancies           |

# Only reports with the Report Status "Initial" are available for data entry (or Export).

Highlight (click) the row for the work month you wish to process.

Then click the **Edit Work Report** button and the Work Report Editor will open displaying the Work Report Editor for the highlighted account.

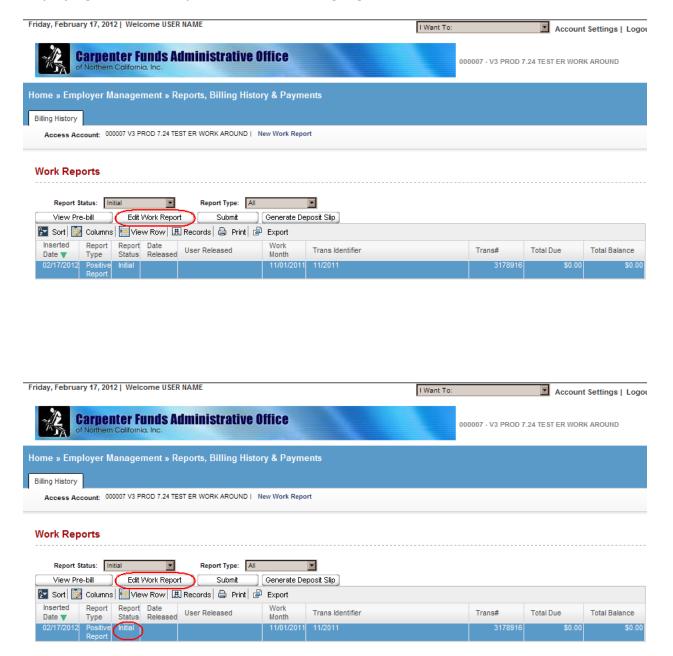

If you would like your roster in a different order you can Sort By:

SSN Name, etc.

- 1. Select Sort
- 2. Choose Sort option
- 3. Select the Execute icon

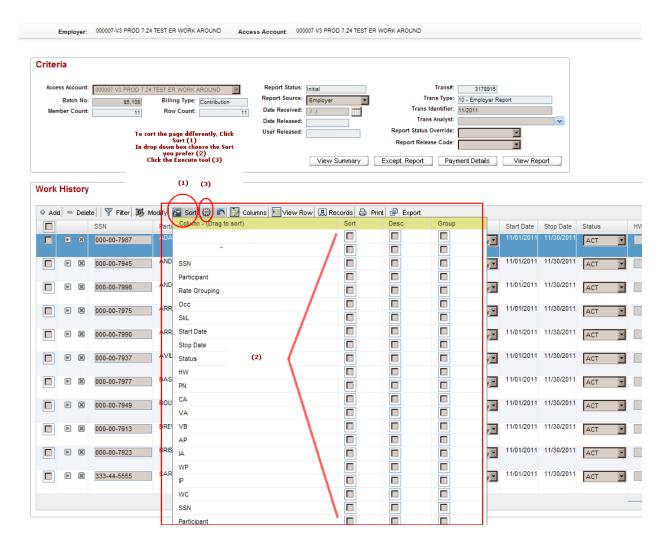

Scroll to the right to see the columns for the various Trust Fund hours Enter the hours in the Health & Welfare (H&W) column only for each employee upon saving your report the hours will spread to all funds that apply to each employee's occupation and job classification.

See Occupation/Skill Code Table in Appendix A to look up the combinations

NOTE: You must enter the minimum number of hours for Superintendents and Owners in the proper Fund Columns, refer to the Master Agreement.

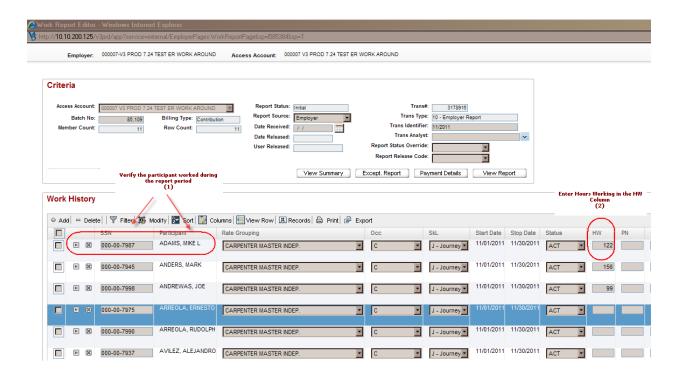

The HW column adds the hours to the total at the bottom after Enter. Once all hours are input and the Total is verified to be correct, Click SAVE

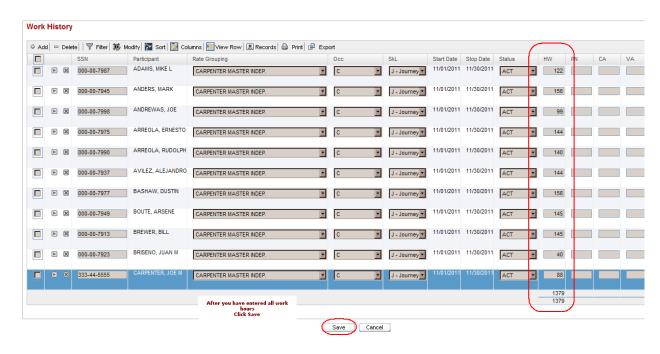

# Upon SAVE, all the applicable Trust Funds for the Occupation/Skill codes populate. Click "View Report"

Notice the report is no longer in Edit mode, if a change is needed, click Edit and adjustments may be made to this report

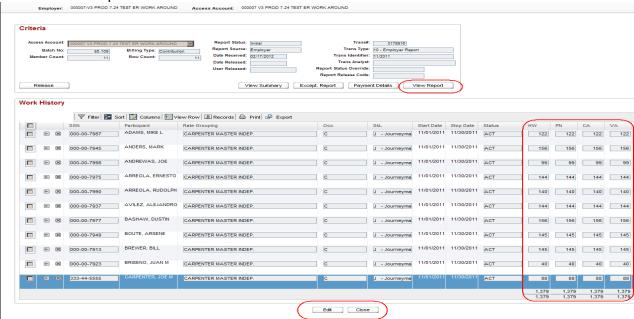

If you want to do a search for a Job Rate Grouping, Work Month, Pay Code, SSN, Job Category, Report Stop Date, and Status Click Filter and the desired drop down menu

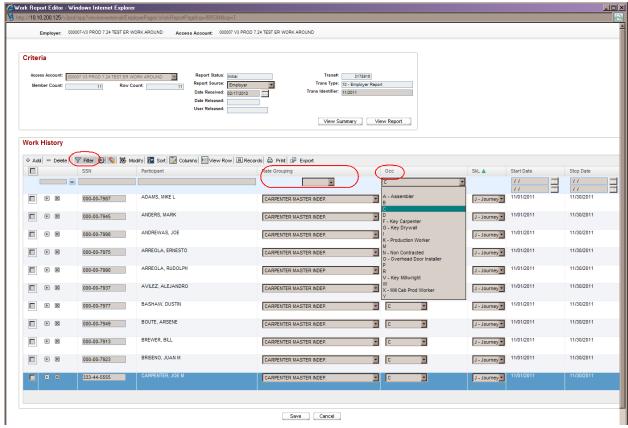

Enter the data you are searching for and click **OK** 

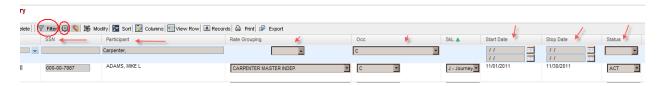

#### **Editing Employee/Member Information on Your Employer Report**

On the Work Report Editor screen, you can:

Add existing members to the employer report.

Delete members from the report.

Edit employee data (including occupation, skill leaves, and status).

#### **Add an Existing Member**

To add an existing member on the Work Report Editor screen:

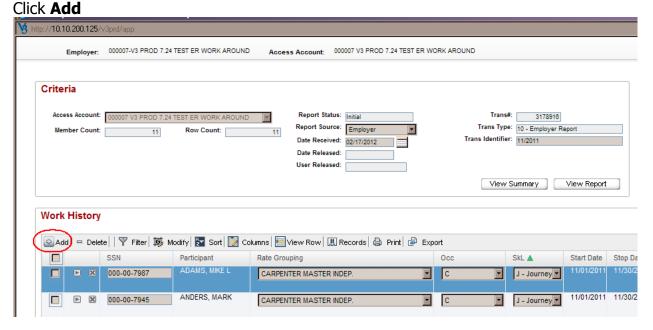

This will open up a new line at the top of the Billing your Employer Report list Type the social security number for the existing member in the SSN field, and then press **Enter** or **Tab**.

If the employees SSN is in our system it will populate the name

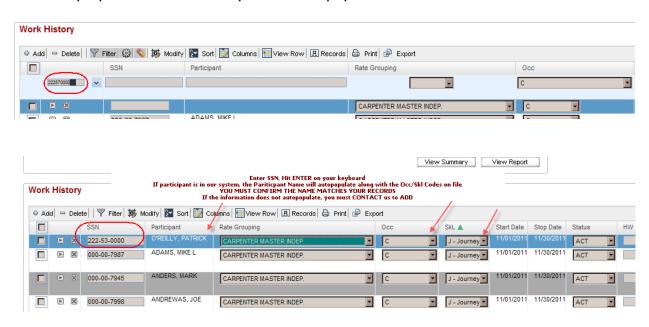

The Yield Icon signifies that there is a problem with this record. The RED SSN cannot be added as it is not in our system. CONTACT US to have this participant added.

Enter the required employer report information by scrolling to the right for the member's entry in the work report (Occ/Skl/Status).

# If you attempted to ADD an employee that is <u>not in our database</u>, the following Yield Sign will appear along with the SSN in RED.

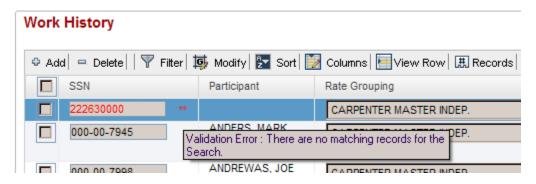

Verify you have entered the correct Social Security Number of the employee. If it is correct, you must contact the Fund Office by calling or using [SECURE] email. to have the employee added to the Database. Once we have Added the employee, you will be able to enter the work hours.

#### Deleting an employee from your report

To delete an employee from the report, click the box on the left of the SSN.

Note: The employee is being deleted from this report only; the employee will appear on your next Employer Bill.

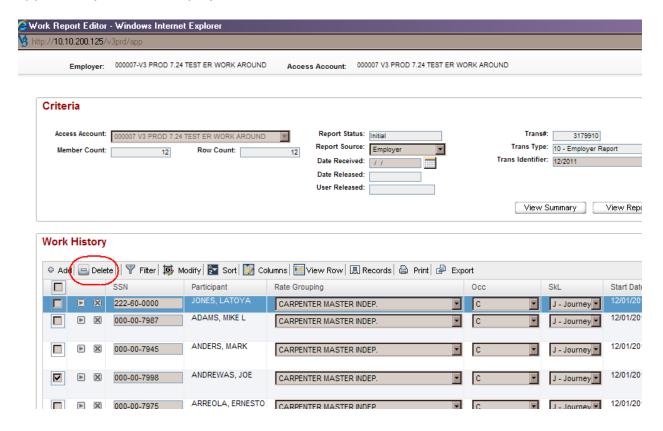

#### Click OK to confirm that your intent is to Delete the selected Participant

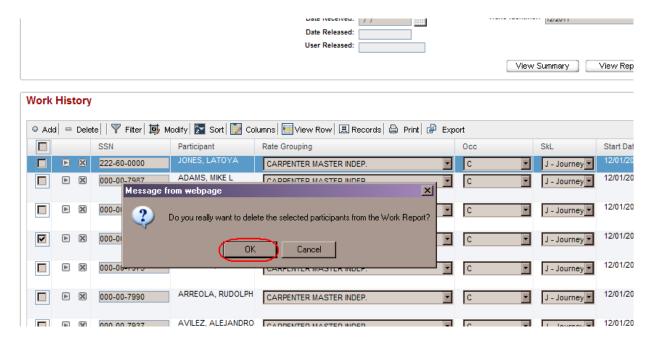

#### Terminate an Employee

To terminate an employee on the report, select the drop down in the status column to "TRM". You must enter the last hours worked OR zero.

Note: This employee will not show up on your next Employer Bill.

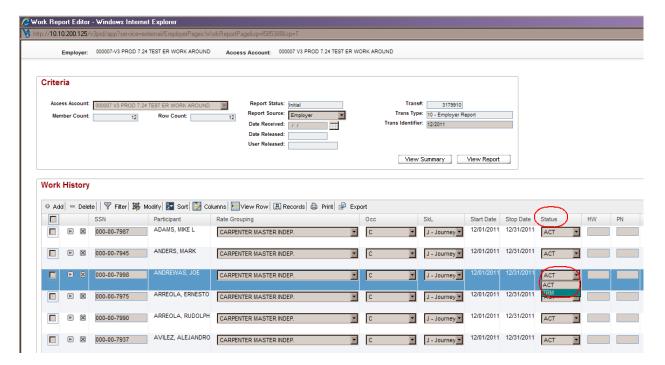

#### View Due Amounts or Erase Amounts for an employee

While entering your report, click on the **Arrow** to the left of the SSN in order to view due amounts and erase amounts for the employee.

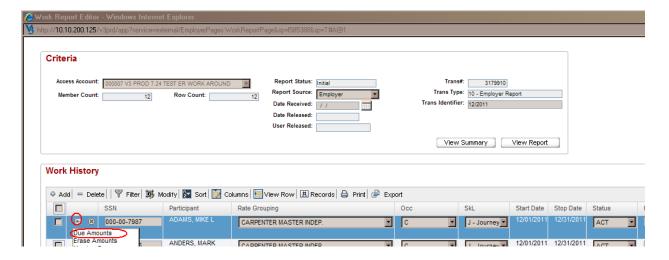

This will reflect the Rates for each Fund

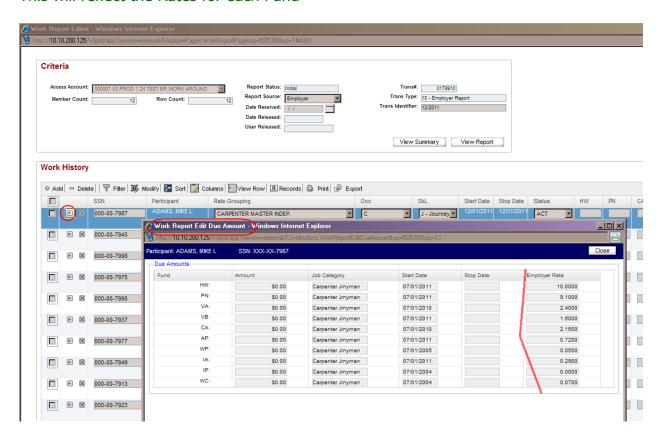

#### Save Work Report & Save Messages

After verifying that all hours are correct on the Work Report Editor click the **Save** button at the bottom of the display.

If there are any Message(s), they will be displayed in the top left of the screen:

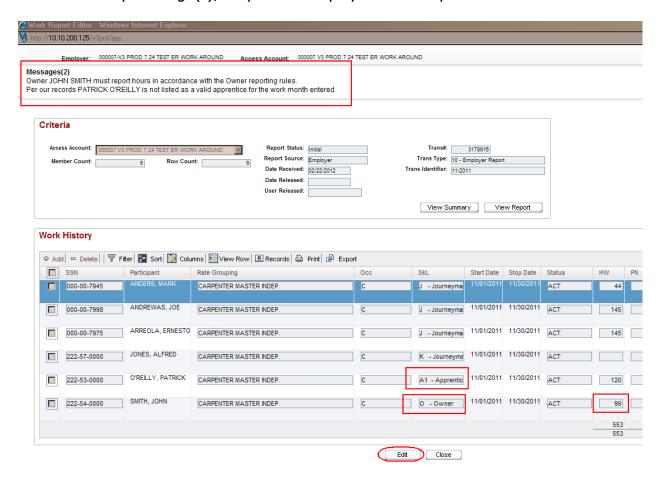

If any modifications are needed after saving, click the **Edit** button at the bottom of the screen, make your changes, then click **Save** again. This will SAVE the work you have entered into the ERSS database.

To SAVE a copy for your records:

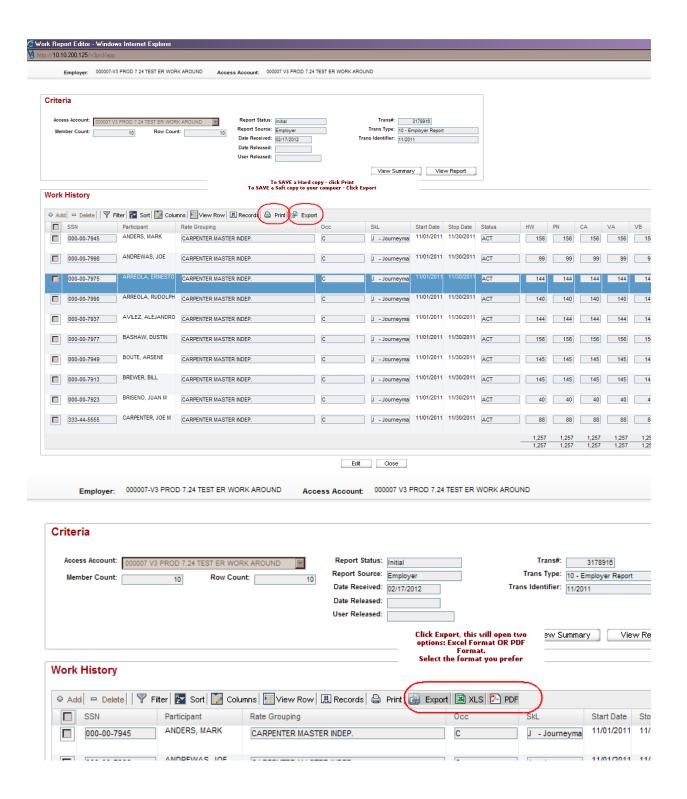

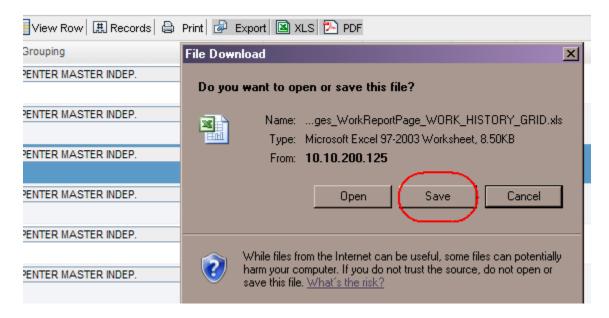

Choose the destination folder on your computer, name the file and SAVE

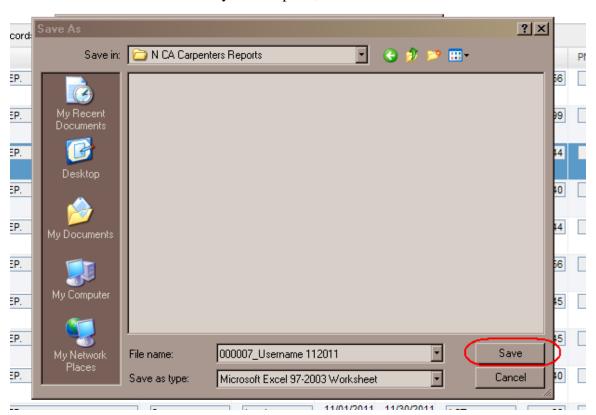

Download Complete, you will be able to Open the file at any time on your own computer.

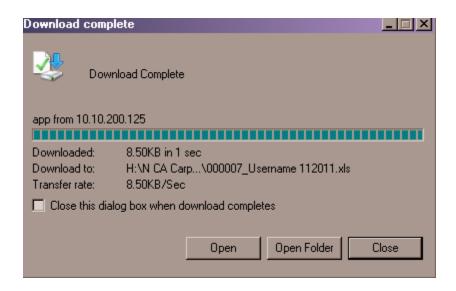

After saving your Work Report, click the **View Summary** button.

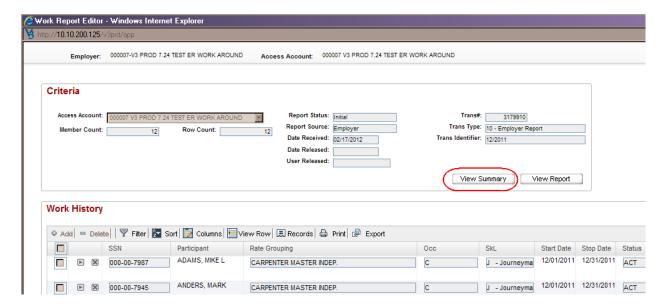

The bill summary pop-up will appear. Click on **Show Hours** to verify that the hours are correct prior to submitting the report.

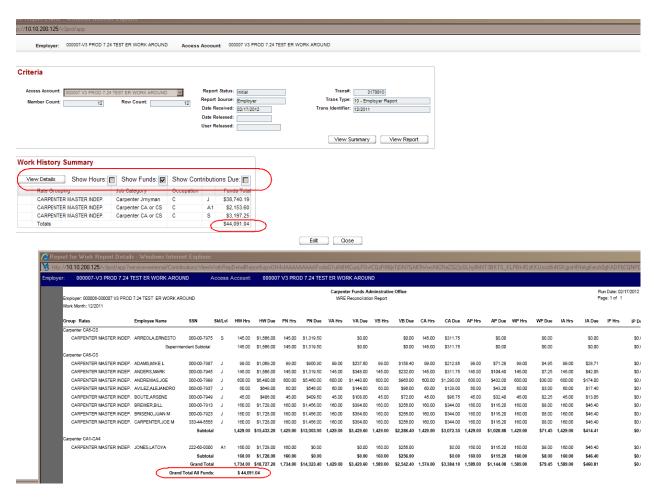

After verifying the report is correct, click **View Report** to return to Work Report Edit page.

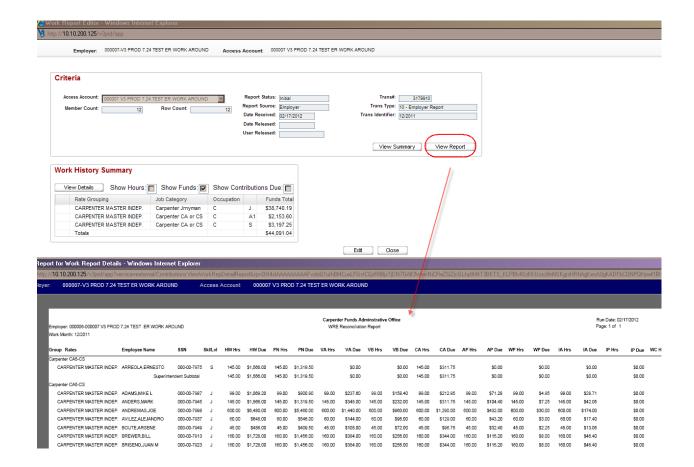

#### Close each open window to return you to the Billing History page.

Highlight the desired work month; the last month processed will automatically be at the top and highlighted, and select Edit Work Month. Highlight the desired row and select Submit

It will then be sent to CFAO and you will no longer have access to make changes. You are allowed to submit one report per work month. Notice upon submittal the Status will change to "Prebill".

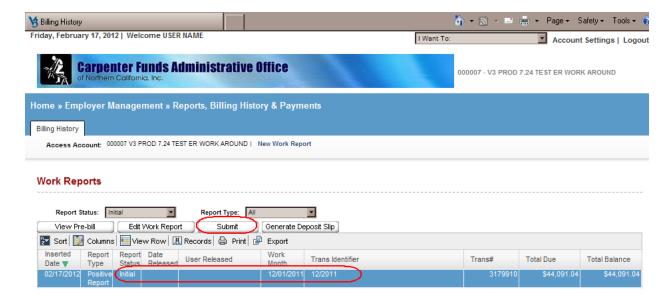

Note: After you Submit your report to CFAO you will no longer be able to edit any details on your report.

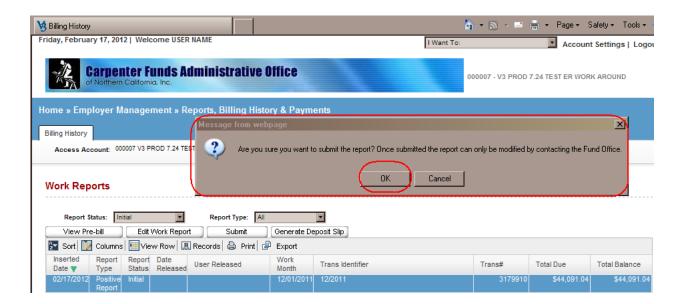

Once you have verified hours are correct select **Save** at the bottom.

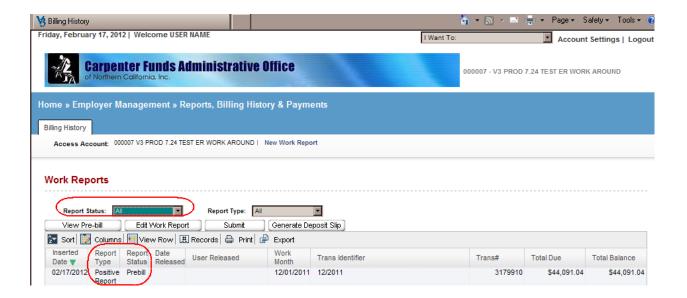

Once you have Submitted your report, it will no longer be in "Initial" status. In order to View the report, click Report Status dropdown and select ALL. Notice that the report is now in Prebill.

Generate Deposit Slip to submit with your check:

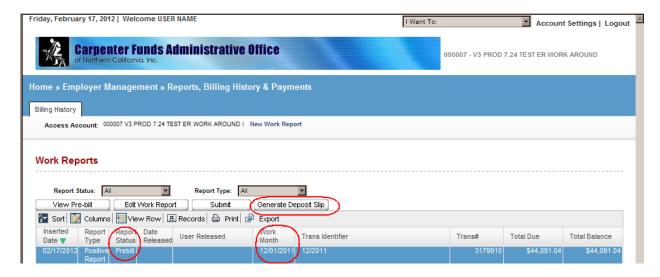

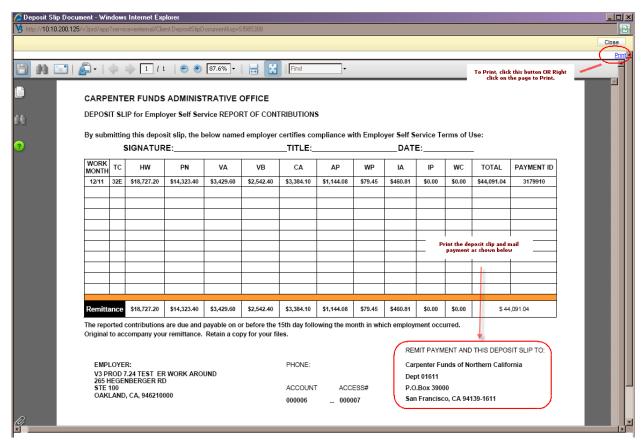

#### **EXPORT in Excel Format:**

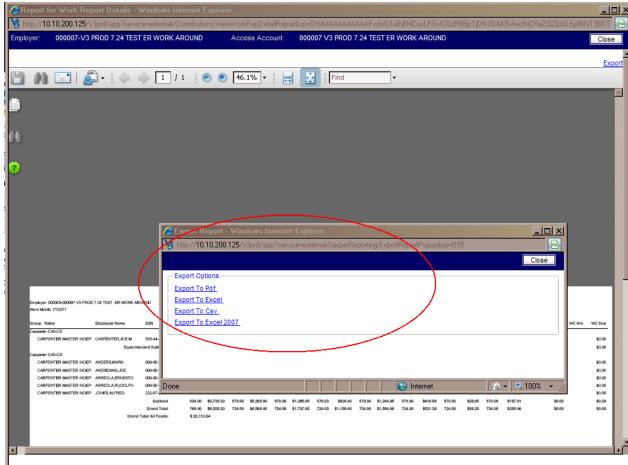

## **Reports From Self Service**

If you would like to print or SAVE a report for your records go back in to Report Editor and click on **View Report.** 

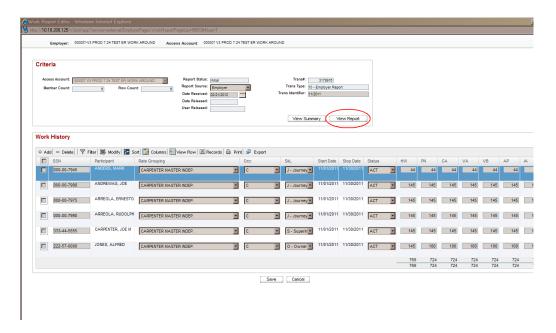

This will bring up your report so you can print it or save the report to your computer.

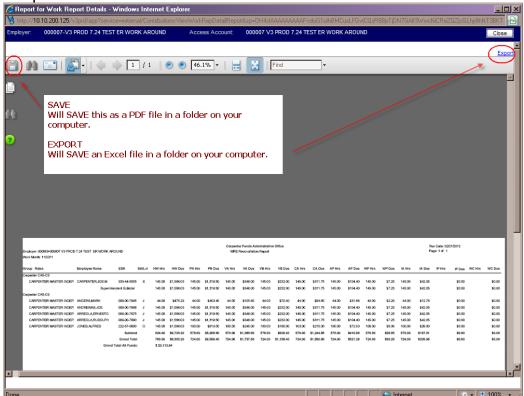

To save the report on your computer click the SAVE Icon button or Export.

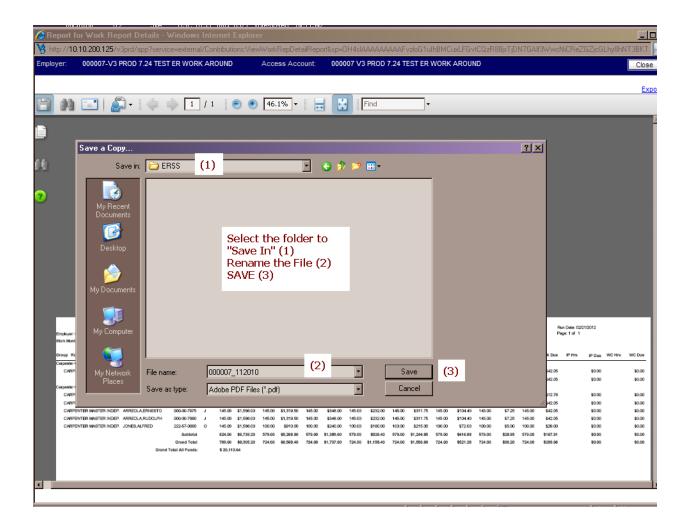

Select **Save** and you can save your report in your files on your computer.

To print this report click on the **Printer** in the left hand corner of the window.

# <u>Exporting and Importing Employer Report Files in Self Service</u>

As an alternative to entering monthly reports online, Self Service provides options for exporting (downloading) a report file containing the account's employee roster. The export file can then be updated with hours and additional employees for import (upload) to the Self Service program.

Self Service supports two different file formats for exporting and importing files:

- Text Format
  - This format can be opened or created with Notepad or WordPad
  - In the text format, data fields such as Employee Name are defined by the record position in which they start and by the length of the data field
  - o The file extension is ".txt"
  - See "Creating a TXT File" for more information
- CSV Format
  - This format can be opened or created with Microsoft Excel
  - In the csv format, data fields are defined by commas which separate them and their position in relation to other fields
  - The file extension is ".csv"
  - o See "Creating a CSV File" for more information

 $\overline{\phantom{a}}$ 

# It is important to note the following if reporting an employee for the first time after you have created the Initial Report in Work Report Editor:

- 1. Using the Add button, enter employee's social security number, hit enter. If a name appears, that means the social security number is being used by a participant of the Fund. Please make sure the name matches our records. Many times an employee may use a similar name, if you are certain it is the same individual you may continue. If the record is not the same, please verify the social security number prior to input.
- 2. If the employee is NOT in our system, you must contact our office, either by phone or using the "CONTACT US" button at the bottom of the Web page.
- 3. If you are reporting a Non-contractual Employee for the first time, you must contact our office, either by phone or using the "CONTACT US" button at the bottom of the Web page.

# **Exporting a File**

# In order to Export a file from ERSS to submit electronically, you must have a report in "Initial Status: for the work month you will Export

(Note: the export file is a template of your electronic report to be uploaded to Self Service and will include Names, SSNs, Occupations etc. of the most recent roster of employees CFAO has on file for your account. You will key hours into the file and make any necessary changes to the roster prior to import into Self Service)

Once you have logged into the ERSS system (instructions on how to log in are found in Chapter 1) proceed to the Export screen by either selecting "Export" from the "I Want To" drop down in the upper right-hand corner of the Home Page, or by selecting "Export Existing System Data" from the list of menu selections on the Home Page. . (Note: you will need to have a Work Report in Initial Status in order to use the Export function. If you are unsure how to do create an Initial Status report, please see "Creating A New Work Report" in Chapter 3)

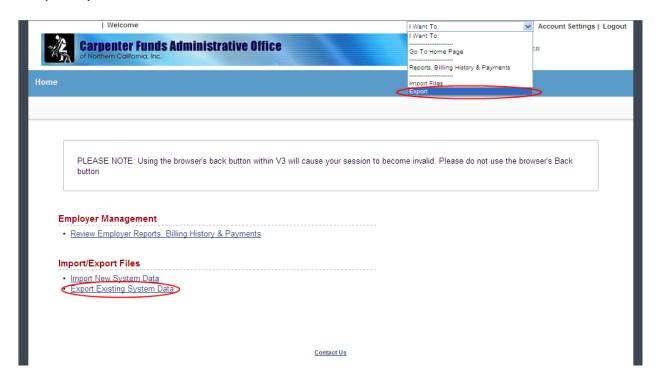

From the Export Screen select "New"...

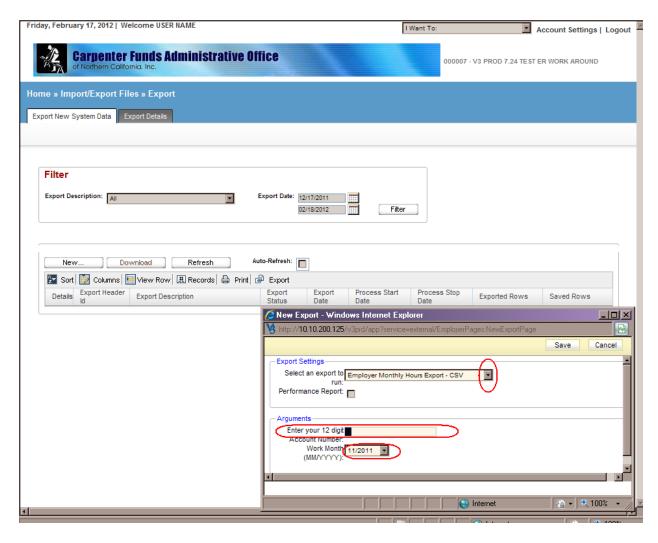

The following screen will pop up. On this screen you will need to choose either CSV or TXT format from the dropdown, enter your Account Number, and verify the Work Month you wish to export. Once you have completed this screen, select "Save".

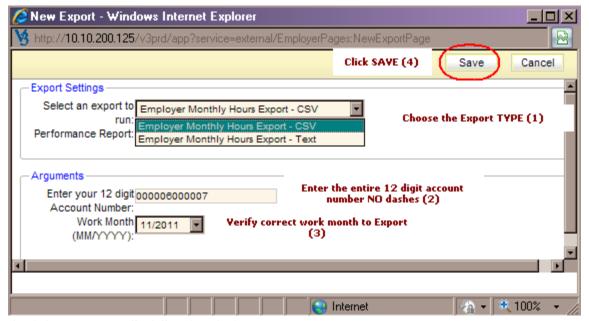

CFAO Employer Self Service Guide 2.3 Carpenter Funds Administrative Office of Northern California

# Select "Close" on the pop-up screen.

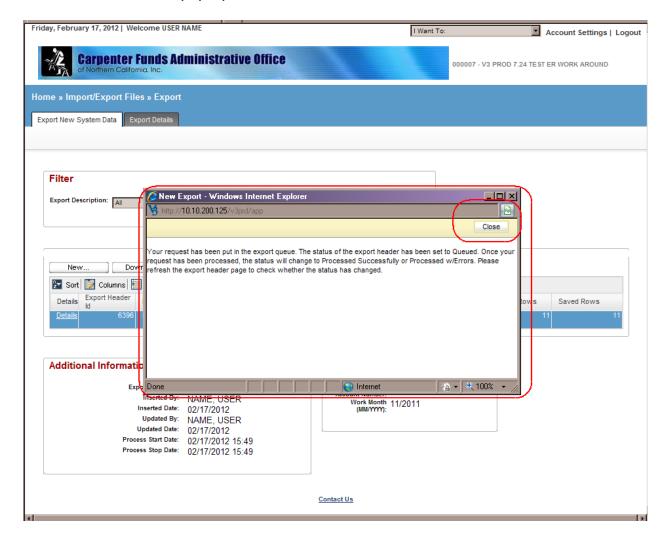

Once this screen closes you will be returned to the Export page; from here select the desired report and then select "Download". You might have to use the Refresh button if the report does not appear automatically or if the Download button is not activated.

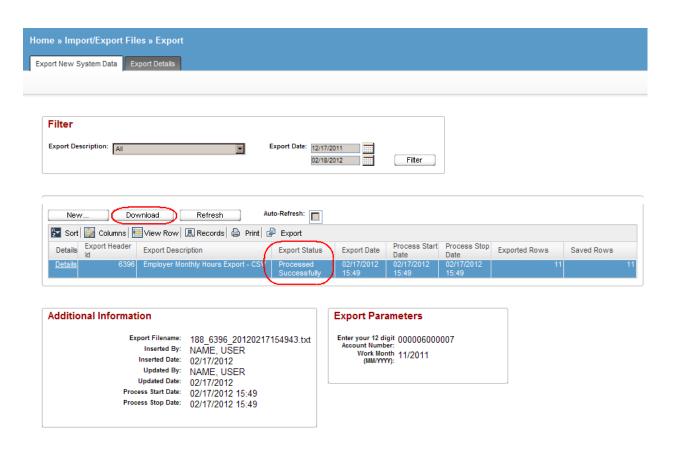

Select Save from the File Download pop-up window.

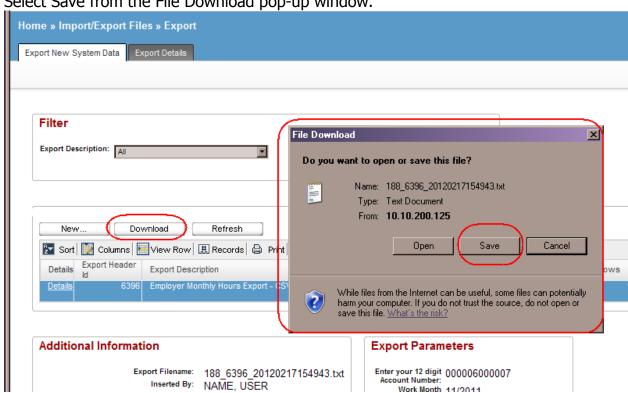

The "Save As" window will pop up, and you will need to choose the location to save the export file to as well as give it an appropriate name (Suggestion: include the Work Month in the file name). IMPORTANT: If you are downloading a CSV file, you **MUST** type .CSV after the name (ex: Test\_Emp\_201104.CSV). Then select Save

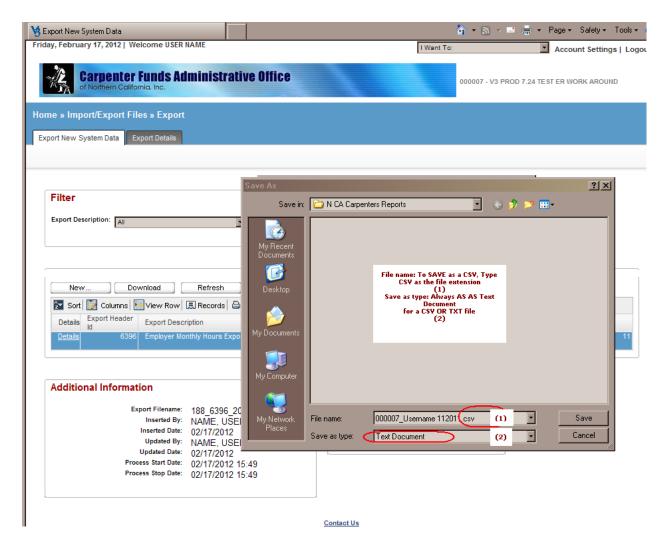

Select "Open" to view the export file now or "Close" to view the file later.

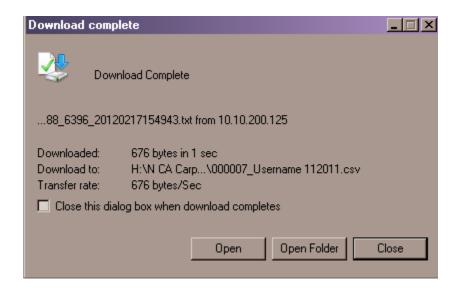

Example of Both Text & CSV

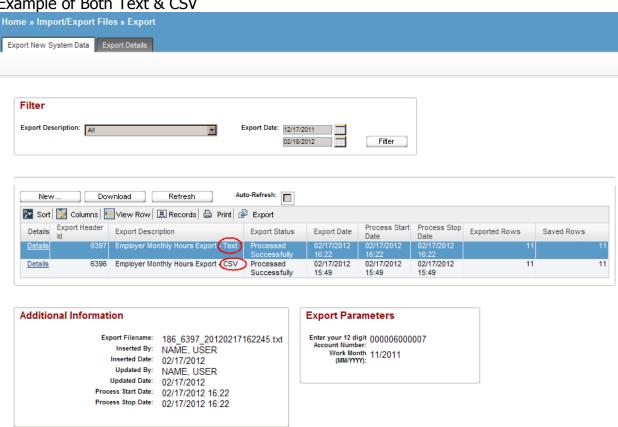

Below is an example of the TXT format export file (the text file is a space delimited text file).

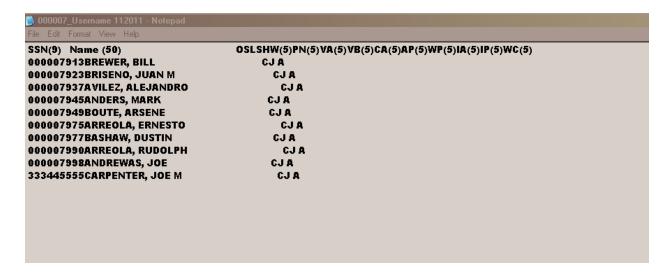

Below is an example of the CSV format export file, opened in Excel.

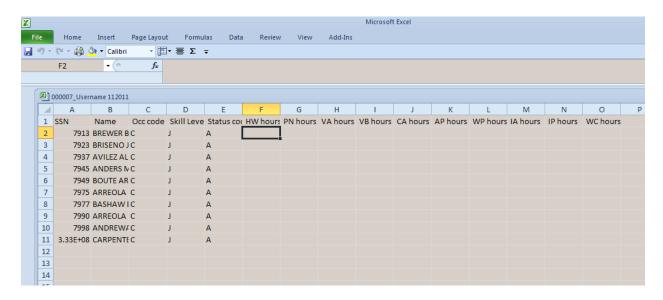

# **Creating Import Files**

There are a few methods of creating files to import into the ERSS system:

- Use a file you have exported (above) and enter hours in for each employee in the Health and Welfare Fund (HW) column only, Hours will be populated to the other applicable funds after import. If the hours for one or more funds are different from the HW Fund, you would need to enter the appropriate hours in those funds.
- Use a previous import file, save it with a new name, modify the file with the current hours, and import the file.
- Create the import file from scratch.

# It is important to note the following if reporting an employee for the first time:

- 1. Using the Add button, enter employee's social security number, hit enter. If a name appears, that means the social security number is being used by a participant of the Fund. Please make sure the name matches our records. Many times an employee may use a similar name, if you are certain it is the same individual you may continue. If the record is not the same, please verify the social security number prior to input.
- 2. If the employee is NOT in our system, you must contact our office, either by phone or using the "CONTACT US" button at the bottom of the Web page.
- 3. If you are reporting a Non-contractual Employee for the first time, you must contact our office, either by phone or using the "CONTACT US" button at the bottom of the Web page.

# Creating a TXT File

In order to import a text file, you must be sure that the information is in the appropriate format. This is a very important step and will cause complications in the next steps if the following rules are not met.

- The data <u>MUST</u> be saved in a "flat" file format such as TXT (ex. Notepad, etc.).
- Each line in the file must contain **no more than** 113 characters:
  - 9 in the SSN field numeric only, no dashes
  - 50 in the name field alpha, comma, periods or spaces (DO NOT USE TAB to move on to the Occ/Skill/Level field, it will cause an error when you import)
  - 3 in the Occ/Skill/Level field alpha, numeric or spaces
  - 1 in the status field alpha only ("A" for Active or "T" for Termed)
  - 50 in the hours field 5 numbers or zeros, NO DECIMALS, for each of the 10 Funds in the following order; HW, PN, VA, VB, CA, AP, WP, IA, IP, WC. (If HW is all to be reported, enter the hours only in HW and the funds will be allocated automatically based on Occ/Skill/Level, no additional zeros or spaces are needed, just enter down to the next participant. If a participant is not eligible for a fund, even if hour are reported in that fund, the employer will not be billed for them.)

# Example:

Top line: 111-22-3333 John H Doe is an Active Carpenter Journeyman and has 132.00 hours to report.

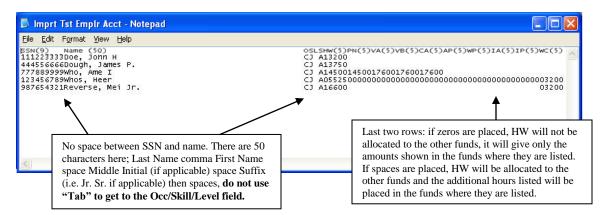

# Creating a CSV File

Following is an example a CSV file created inh WordPad or Notepad (using example above):

111223333,"Doe, John H",C,J,A,13200

( Non-numeric fields like employee name must be enclosed in double quotes.)

The easier way to create a CSV file from scratch is by using Excel. Begin by opening a New Workbook. Enter the Social Security Number (SSN) in the first column, the employees' names in the second column (Last Name comma First Name space Middle Initial (if applicable) space Suffix (i.e. Jr. or Sr. if applicable)), the occupation code in the third column (ex. C=Carpenter), the Skill Level in the fourth column (ex. J=Journeyman, A1=Apprentice Level 1), the Status in the fifth column (A=Active or T= Termed), and the hours to be reported in the sixth column. (Note: Occupation Skill Level (OSL) Codes and their meanings can be found in Appendix A)

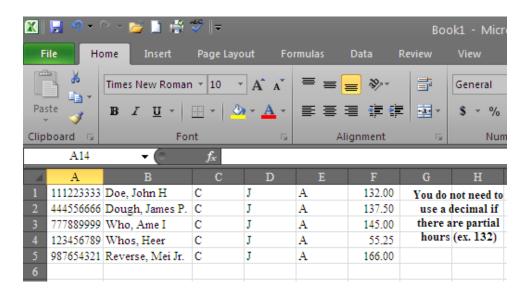

Once you have finished entering in the information use the "Save as" option to save the document as a CSV file and then select "Save". (Note: Be sure to save the file with an appropriate name; suggestion: include the Work Month in the file name.)

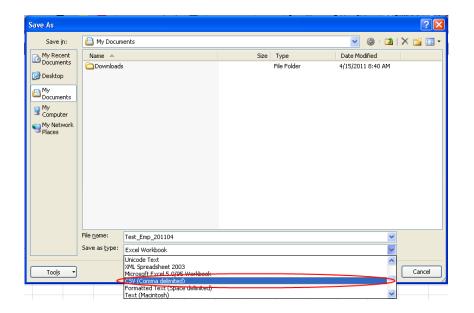

Select "OK" on the pop-up window which appears:

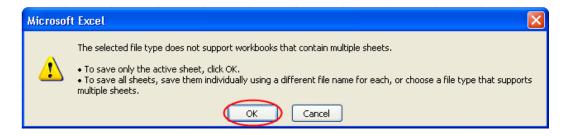

Then select "Yes" on the next pop-up window:

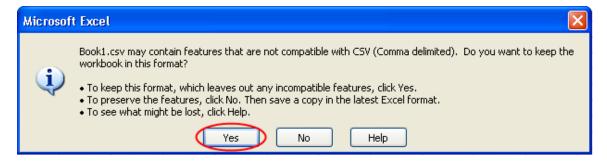

When you close the workbook the following screen will appear regardless of whether you have made any changes or not. If you have made changes to the file, be sure to select "Save".

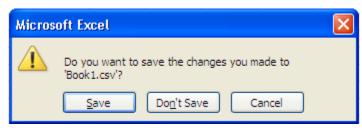

# **Importing a File**

Once you have a file ready to import proceed to the "Import Files" screen by selecting "Import Files" from the "I Want To" drop down or by clicking on the "Import New System Data" selection on the Home Page.

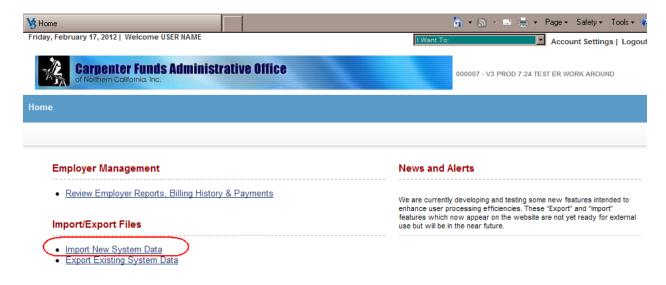

The "Import Files" Page will appear. Select "New..." 🤰 Import Files 🏠 🕶 🔝 🗸 🖃 🛊 🕶 Page 🕶 Safety 🕶 Friday, February 17, 2012 | Welcome USER NAME I Want To: Account Setting **Carpenter Funds Administrative Office** 000007 - V3 PROD 7.24 TEST ER WORK AROUN Home » Import/Export Files » Import Files Import Files Import Details Filter Import Name: All File Load Start Date: 12/17/2011 ▼ File Process Start Date: 02/18/2012 Status: All Filter Auto-Refresh: Validate Process... Refresh Void View Report 🛂 Sort 闅 Columns 🔚 View Row 🕮 Records 🖨 Print 🖆 Export File File Details Import Header Status Process Performance Load Process Import Name Import Description Report

The following screen will pop up. On the "Import Info" pop-up screen select "Employer Monthly Hours Import – Text" or "Employer Monthly Hours Import – CSV" as appropriate, click "Choose File" in order to select your import file, and type an "Import Description" of your choice. , In the "Parameters" section, enter your 12-digit Account Number and verify the Work Month you wish to import. Once you have completed this screen select "Save".

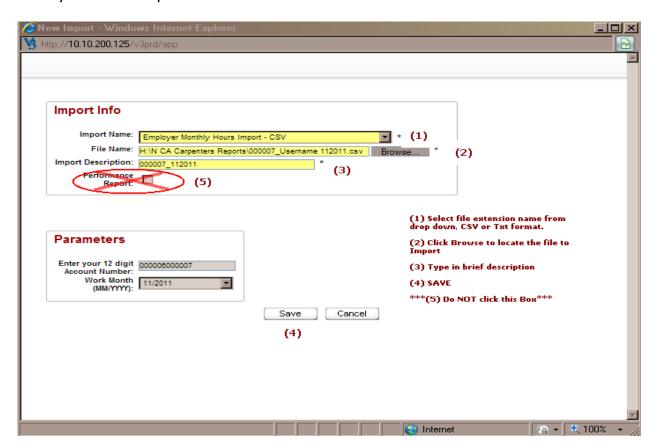

The following screen will pop up confirming that the import has been successful.

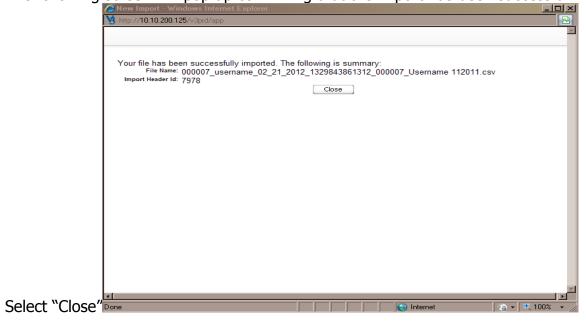

You will be returned to the previous screen. Verify that the Import Description just saved is highlighted, and then select "Validate".

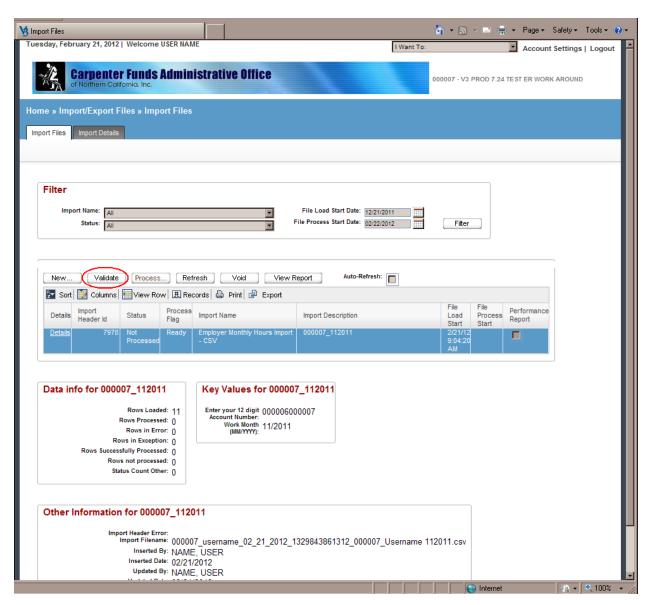

Click on "Refresh" at any time in order to receive updated status on the progress of your import. Or click the "Auto-Refresh" check box if you wish to have the display refreshed automatically at short intervals.

The "Status" column displays the progress of the import and will indicate if the the file was imported successfully. You will receive a "Validated Successfully", "Validated With Exceptions", or "Validated With Errors" message. Exceptions are small discrepancies between the CFAO records and the information imported but will not prevent you from continuing. For example if an employer entered a name in as John Doe and CFAO has the participant on record as John H. Doe a "Validated With Exceptions" message would be given. An Error is a greater discrepancy, and you will not be able to proceed without correcting it. For example if a Social Security Number was entered incorrectly, you would receive a "Validated With Errors" message. To view/fix any Errors or Exceptions be sure that the desired row is highlighted and select "Details".

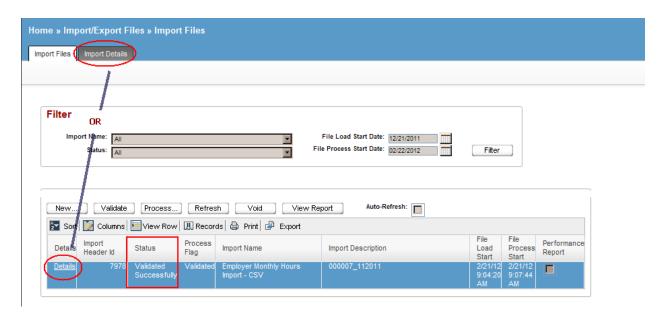

The following page will appear. Highlight the employee row with the message and select "View Errors". An "Import Errors and Exceptions" window will be presented providing messages regarding the data which requires correction.

You may correct most\* errors either in the import file and re-import under the same month or correct them in the details, select "Save" (at the bottom), then return to the Import Files page, and select Validate again. (Note: you can filter by any of the column headers above; if you have multiple errors you might want to filter by Import Detail Status.)

\*If the participant is not in our database, you will not be able to ADD through Import. This must be done by the Fund Office.

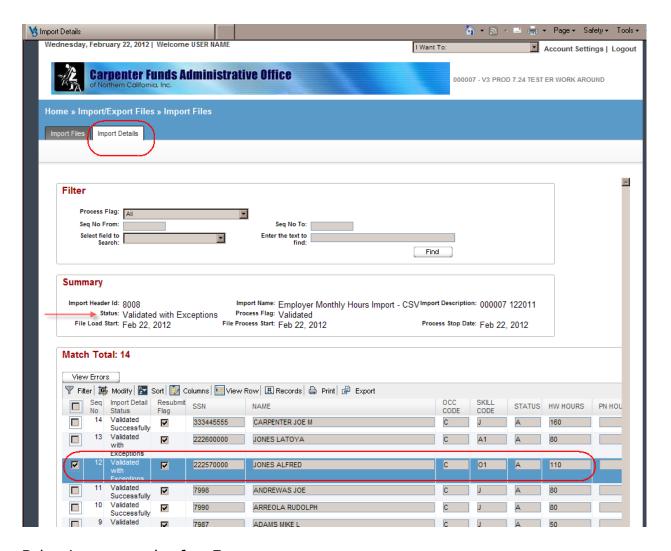

Below is an example of an Error message:

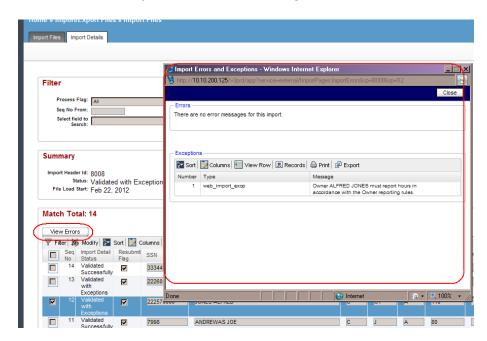

Once you have completed the Validate step, return to the Import Files screen, make sure that the desired row is highlighted, and select "Process..."

**CFAO Employer Self Service Guide 2.3** 

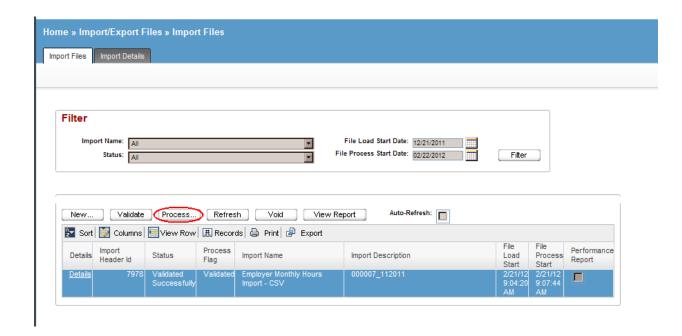

Select OK when the "Confirm" pop-up appears.

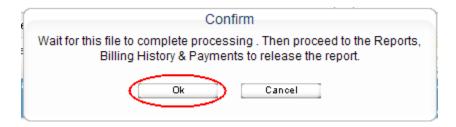

Use the "Refresh" button to monitor the progress.

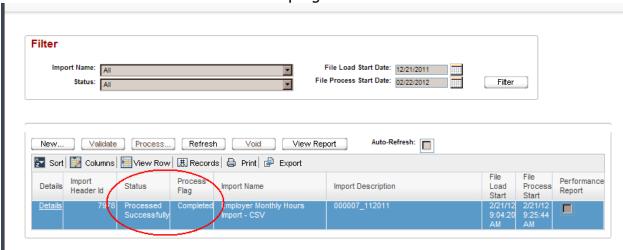

CFAO Employer Self Service Guide 2.3 Carpenter Funds Administrative Office of Northern California

When you are ready to move on to the next step select "Reports, Billing History & Payments" from the "I Want To..." drop down (From here you can follow the steps in Chapter 3 beginning at Step 4 to verify and submit your report.)

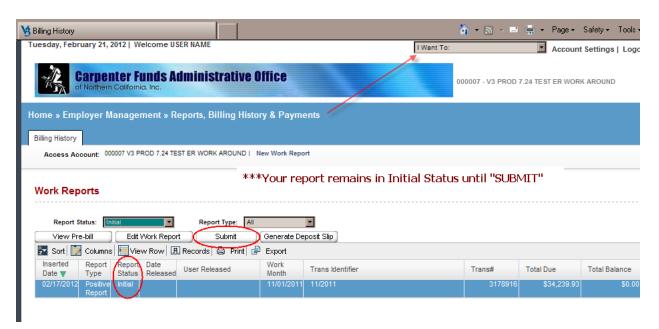

# **Chapter 5 - Making Payments**

Failure to remit your contribution within the time specified in the various Trust Agreements will require you to make an additional contribution to each Fund equal to 10% of the delinquent amount and in no event less than \$20.00 per Fund for Health & Welfare, Pension, Vacation and Holiday contributions, nor less than \$2.00 for Apprenticeship and Industry Advancement Fund purposes for each failure to pay in full within the time provided which shall become due and payable to the Fund in San Francisco upon the day immediately following the date of which the Employer became delinquent and shall be added to and become part of said amount due and unpaid, and the whole thereof shall bear interest at the rate specified in the applicable agreement until paid.

# Required documentation to complete the processing of your ERSS report:

## 1. Generate Deposit Slip

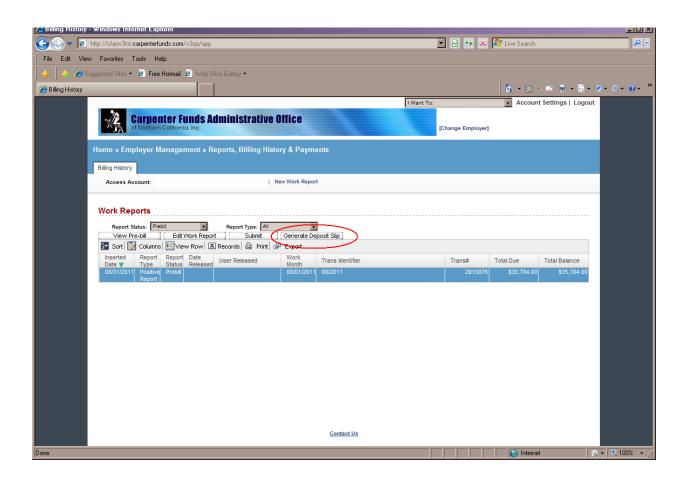

## 2. Mail Deposit Slip with your check.

**Print the deposit slip from the Work Reports Page.** The information on the Summary Page will be placed on the Deposit Slip.

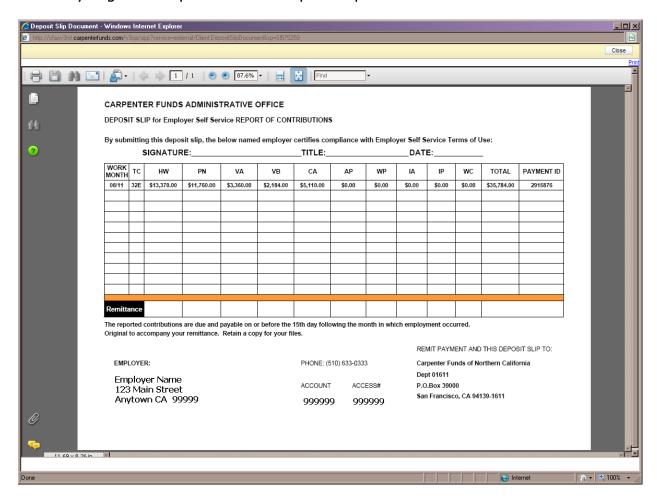

3. Mail the Deposit slip with your check to:

Carpenter Funds of Northern California Dept 01611 PO Box 39000 San Francisco CA 94139-1611

If all required document and payment are not remitted to the designated bank P.O. Box, there will be a delay in processing.

# Index:

| Access account                      | 19                                      |
|-------------------------------------|-----------------------------------------|
| Add employee(s)                     | 3, 18, 24-26                            |
| Contact Fund Office                 | 3, 6, 7, 16, 25, 26, 40, 48             |
| Delete employee(s)                  | 24-27                                   |
| Deposit slip                        | 16, 36, 59, 60                          |
| Due amounts                         | 28, 59                                  |
| Edit employee information           | 16, 17, 24, 25                          |
| Edit work report                    | 19, 20, 34                              |
| Erase Amounts                       | 28                                      |
| Error message(s)                    | 3, 16, 49, 55, 56                       |
| Export Files                        | 3, 12, 14, 18, 37, 39-43, 45-48, 61, 71 |
| First time employee                 | 3, 40, 48                               |
| Forgot User name                    | 6                                       |
| Forgot your password                | 8                                       |
| Home Page                           | 12                                      |
| Import Files                        | 3, 14, 17, 40, 41, 48, 49, 52-56        |
| Initial Status                      | 16-20, 36, 40, 41                       |
| Log In                              | 4, 8, 11                                |
| Multiple Employer Access            | 10, 12                                  |
| New work report                     | 17, 19, 41                              |
| News and Alerts                     | 12, 13                                  |
| Password Policy                     | 4, 5, 6                                 |
| Prebill                             | 19, 34, 36                              |
| Processing work reports             | 12, 13, 16, 59                          |
| Quick Start Users Guide             | appendix C                              |
| Quick Start Users Guide CSV         | appendix D                              |
| Report Status                       | 19, 20, 36                              |
| Reset Password                      | 5, 9                                    |
| Save                                | 3,5,9,16,18,22,23,29,31,                |
|                                     | 35,38,39,42,44,45, 48-55                |
| SECURE Email [SECURE]               | 12,16,27                                |
| Security Questions                  | 8                                       |
| Social Security number              | 3, 16, 25, 50, 55                       |
| Sort                                | 21                                      |
| Submit Report                       | 16, 21, 33-35                           |
| Summary                             | 16, 19, 33, 60                          |
| System requirements                 | 3                                       |
| Terminating an employee from roster | 27                                      |
| Terms of Service                    | 5, appendix B                           |
| Username                            | 4                                       |
| View Report                         | 38                                      |
| View summary                        | 33                                      |
| Work month                          | 16, 17, 19,20, 24,34,41, 42,45,50,53    |
| T. C. IV III OTTO                   | ,,,,,,,,,,                              |

# Appendix A: OSL CODES

| Occupation | Skill Level | Occupation Skill Level         |     | X = Frin | ges app | licable | to Occ | cupatio | n Sk   | kill Le | vel    |        |
|------------|-------------|--------------------------------|-----|----------|---------|---------|--------|---------|--------|---------|--------|--------|
| Code       | Code        | Description                    | H&W | PEN      | ANN     | APP     | VA     | VB      | I<br>A | W<br>P  | I<br>P | W<br>C |
| A          | A1          | Assembler Apprentice 1         |     |          |         |         |        | Х       | X      | X       |        | X      |
| A          | A2          | Assembler Apprentice 2         | Х   |          |         |         |        | Х       | Х      | X       |        | Х      |
| Α          | A3          | Assembler Apprentice 3         | Х   |          | Х       |         |        | Х       | Х      | Х       |        | Х      |
| Α          | A4          | Assembler Apprentice 4         | Х   |          | Х       |         |        | Х       | Х      | Х       |        | Χ      |
| Α          | A5          | Assembler Apprentice 5         | Х   |          | Х       |         |        | Х       | Х      | Χ       |        | Χ      |
| Α          | A6          | Assembler Apprentice 6         | Х   |          | Х       |         |        | Х       | Х      | Х       |        | Χ      |
| Α          | A7          | Assembler Apprentice 7         | Х   |          | Х       |         |        | Х       | Х      | Χ       |        | Χ      |
| Α          | A8          | Assembler Apprentice 8         | Х   |          | Х       |         |        | Х       | Х      | Х       |        | Χ      |
| Α          | J           | Assembler Journeyman           | Х   |          | Х       |         |        | Х       | Х      | Х       |        | Χ      |
| Α          | S           | Assembler Superintendent       | Х   | Х        |         |         |        |         |        |         |        | Χ      |
| Α          | S1          | Assembler Superintendent 1     | Х   | Х        | Х       |         |        |         |        |         |        | Χ      |
| В          | A1          | Bridgebuilder Apprentice 1     | Х   | Х        |         | Х       |        | Х       | Х      | Χ       |        | Х      |
| В          | A2          | Bridgebuilder Apprentice 2     | Х   | Х        |         | Х       | Х      | Х       | Х      | Х       |        | Χ      |
| В          | A3          | Bridgebuilder Apprentice 3     | Х   | Х        | Х       | Х       | Х      | Х       | Х      | Χ       |        | Χ      |
| В          | A4          | Bridgebuilder Apprentice 4     | Х   | Х        | Х       | Х       | Х      | Х       | Х      | Χ       |        | Χ      |
| В          | A5          | Bridgebuilder Apprentice 5     | Х   | Х        | Х       | Х       | Х      | Х       | Х      | Χ       |        | Χ      |
| В          | A6          | Bridgebuilder Apprentice 6     | Х   | Х        | Х       | Х       | Х      | Х       | Х      | Х       |        | Χ      |
| В          | A7          | Bridgebuilder Apprentice 7     | Х   | Х        | Х       | Х       | Х      | Х       | Х      | Χ       |        | Χ      |
| В          | A8          | Bridgebuilder Apprentice 8     | Х   | Х        | Х       | Х       | Х      | Х       | Х      | Х       |        | Χ      |
| В          | A9          | Bridgebuilder Apprentice       | Х   | Х        | Х       | Х       | Х      | Х       | Х      |         |        | Χ      |
| В          | J           | Bridgebuilder Journeyman       | Х   | Х        | Х       | Х       | Х      | Х       | Х      | Χ       |        | Χ      |
| В          | 0           | Bridgebuilder Owner            | Х   | Х        |         |         |        |         |        |         |        |        |
| В          | O1          | Bridgebuilder Owner            | Х   | Х        | Х       |         |        |         |        |         |        |        |
| В          | Q           | Bridgebuilder Owner            | Х   | Х        | Х       | Х       | Х      | Х       | Х      | Χ       |        | Χ      |
| В          | S           | Bridgebuilder Superintendent   | Х   | Х        |         |         |        |         |        |         |        | Χ      |
| В          | S1          | Bridgebuilder Superintendent 1 | Х   | Х        | Х       |         |        |         |        |         |        | Χ      |
| В          | S5          | Bridgebuilder Superintendent   | Х   | Х        | Х       |         | Х      | Х       |        |         |        |        |
| С          | A1          | Carpenter Apprentice 1         | Х   | Х        |         | Х       |        | Х       | Х      | Χ       |        | Χ      |
| С          | A2          | Carpenter Apprentice 2         | Х   | Х        |         | Х       | Х      | Х       | Х      | Х       |        | Х      |
| С          | A3          | Carpenter Apprentice 3         | Х   | Х        | Х       | Х       | Х      | Х       | Х      | Х       |        | Х      |
| С          | A4          | Carpenter Apprentice 4         | Х   | Х        | Х       | Х       | Х      | Х       | Х      | Х       |        | Х      |
| С          | A5          | Carpenter Apprentice 5         | Х   | Х        | Х       | Х       | Х      | Х       | Х      | Χ       |        | Х      |

| С | A6  | Carpenter Apprentice 6            | Х | Х | Х | Х | Х | Х | Х | Χ |   | Χ |
|---|-----|-----------------------------------|---|---|---|---|---|---|---|---|---|---|
| С | A7  | Carpenter Apprentice 7            | Х | Х | Х | Х | Х | Х | Х | Х |   | Χ |
| С | A8  | Carpenter Apprentice 8            | Х | Х | Х | Х | Х | Х | Х | Х |   | Χ |
| С | AP  | Carpenter Pre-Apprentice 1        |   |   |   | Х |   | Х | Х | Χ |   | Χ |
| С | AQ  | Carpenter Pre-Apprentice 2        | Х |   |   | Х |   | Х | Х | Χ |   | Χ |
| С | J   | Carpenter Journeyman              | Х | Х | Х | Х | Х | Х | Х | Χ |   | Χ |
| С | J5  | Journeyman                        | Х | Х | Х |   | Х | Х |   |   |   |   |
| С | K   | Key Carpenter                     | Х | Х | Х | Х | Х | Х | Х | Х | Х | Χ |
| С | 0   | Carpenter Owner                   | Х | Х |   |   |   |   |   |   |   | Χ |
| С | 01  | Carpenter Owner                   | Х | Х | Х |   |   |   |   |   |   | Χ |
| С | Q   | Carpenter Owner                   | Х | Х | Х | Х | Х | Х | Х | Χ |   | Χ |
| С | S   | Carpenter Superintendent          | Х | Х |   |   |   |   |   |   |   | Χ |
| С | S1  | Carpenter Superintendent 1        | Х | Х | Х |   |   |   |   |   |   | Χ |
| С | S5  | Carpenter Superintendent          | Х | Х | Х |   | Х | Х |   |   |   |   |
| D | A1  | Drywall Apprentice 1              | Х | Х |   | Х |   | Х | Х | Χ |   | Χ |
| D | A1A | Drywall Apprentice 1 (former DR1) | Х | Х |   | Х |   | Х | Х | Χ |   | Χ |
| D | A1B | Drywall Apprentice 1 (former DR2) | Х | Х |   | Х | Х | Х | Х | Χ |   | Χ |
| D | A2  | Drywall Apprentice 2              | Х | Х |   | Х | Х | Х | Х | Χ |   | Χ |
| D | A2A | Drywall Apprentice 2 (former DR1) | Х | Х |   | Х | Х | Х | Х | Χ |   | Χ |
| D | A3  | Drywall Apprentice 3              | Х | Х | Х | Х | Х | Х | Х | Χ |   | Χ |
| D | A3A | Drywall Apprentice 3 (former DR1) | Х | Х | Х | Х | Х | Х | Х | Χ |   | Χ |
| D | A4  | Drywall Apprentice 4              | Х | Х | Х | Х | Х | Х | Х | Χ |   | Χ |
| D | A4A | Drywall Apprentice 4 (former DR1) | Х | Х | Х | Х | Х | Х | Х | Χ |   | Χ |
| D | A5  | Drywall Apprentice 5              | Х | Х | Х | Х | Х | Х | Х | Χ |   | Χ |
| D | A6  | Drywall Apprentice 6              | Х | Х | Х | Х | Х | Х | Х | Χ |   | Χ |
| D | A7  | Drywall Apprentice 7              | Х | Х | Х | Х | Х | Х | Х | Χ |   | Χ |
| D | A8  | Drywall Apprentice 8              | Х | Х | Х | Х | Х | Х | Х | Χ |   | Χ |
| D | AA  | Drywall Apprentice 1 (former DR1) | Х | Х |   | Х |   | Х | Х | Х |   | Χ |
| D | AB  | Drywall Apprentice 2 (former DR1) | Х | Х |   | Х | Х | Х | Х | Χ |   | Χ |
| D | AC  | Drywall Apprentice 3 (former DR1) | Х | Х | Х | Х | Х | Х | Х | Χ |   | Χ |
| D | AD  | Drywall Apprentice 4 (former DR1) | Х | Х | Х | Х | Х | Х | Х | Χ |   | Χ |
| D | AE  | Drywall Apprentice 1 (former DR2) | Х | Х |   | Х | Х | Х | Х | Χ |   | Χ |
| D | AF  | Drywall Apprentice 2 (former DR2) | Х | Х |   | Х | Х | Х | Х | Χ |   | Χ |
| D | AG  | Drywall Apprentice 3 (former DR2) | Х | Х | Х | Х | Х | Х | Х | Х |   | Χ |
| D | AH  | Drywall Apprentice 4 (former DR2) | Х | Х | Х | Х | Х | Х | Х | Х |   | Χ |
| D | Al  | Drywall Apprentice 1 (former DR3) | Х | Х | Х | Х | Х | Х | Х | Х |   | Χ |
| D | AJ  | Drywall Apprentice 2 (former DR3) | Х | Х | Х | Х | Х | Х | Х | Х |   | Х |
| D | AK  | Drywall Apprentice 3 (former DR3) | Х | Х | Х | Х | Х | Х | Х | Х |   | Χ |

| D | AL | Drywall Apprentice 4 (former DR3) | Х | Х | Х | Х | Х | Х | Х | Χ |   | Χ |
|---|----|-----------------------------------|---|---|---|---|---|---|---|---|---|---|
| D | AM | Drywall Apprentice 1 (former DR3) | Х | Х | Х | Х | Х | Х | Х | Χ |   | Х |
| D | AN | Drywall Apprentice 2 (former DR3) | Х | Х | Х | Х | Х | Х | Х | Х |   | Χ |
| D | AP | Drywall Apprentice 3 (former DR3) | Х | Х | Х | Х | Х | Х | Х | Χ |   | Х |
| D | AQ | Drywall Apprentice 4 (former DR3) | Х | Х | Х | Х | Х | Х | Х | Χ |   | Χ |
| D | AR | Drywall Apprentice 1 (former DR3) | Х | Х | Х | Х | Х | Х | Х | Χ |   | Χ |
| D | AT | Drywall Apprentice 2 (former DR3) | Х | Х | Х | Х | Х | Х | Х | Χ |   | Χ |
| D | AU | Drywall Apprentice 3 (former DR3) | Х | Х | Х | Х | Х | Х | Х | Χ |   | Х |
| D | AV | Drywall Apprentice 4 (former DR3) | Х | Х | Х | Х | Х | Х | Х | Χ |   | Χ |
| D | J  | Drywall Journeyman                | Х | Х | Х | Х | Х | Х | Х | Χ |   | Х |
| D | J5 | Journeyman                        | Х | Х | Х |   | Х | Х |   |   |   |   |
| D | 0  | Drywall Owner                     | Х | Х |   |   |   |   |   |   |   |   |
| D | 01 | Drywall Owner                     | Х | Х | Х |   |   |   |   |   |   |   |
| D | Q  | Drywall Owner                     | Х | Х | Х | Х | Х | Х | Х | Х |   | Χ |
| D | R1 | Drywall Stocker/Scrapper 1        | Х | Х |   |   |   |   |   |   |   | Χ |
| D | R2 | Drywall Stocker/Scrapper 2        | Х | Х |   |   | Х | Х |   |   |   | Χ |
| D | R3 | Drywall Stocker/Scrapper 3        | Х | Х | Х |   | Х | Х |   |   |   | Χ |
| D | S  | Drywall Superintendent            | Х | Х |   |   |   |   |   |   |   | Χ |
| D | S1 | Drywall Superintendent 1          | Х | Х | Х |   |   |   |   |   |   | Х |
| F | J  | Fireplace Installer Journeyman    | Х |   | Х |   | Х | Х | Х |   | Х |   |
| F | S  | Key Carpenter Superintendent      | Х | Х |   |   |   |   |   |   |   | Х |
| F | S1 | Key Carpenter Superintendent 1    | Х | Х | Х |   |   |   |   |   |   | Х |
| F | T1 | Fireplace Installer Trainee 1     | Х |   |   |   |   | Х |   |   |   |   |
| F | T2 | Fireplace Installer Trainee 2     | Х |   |   |   |   | Х |   |   |   |   |
| F | Т3 | Fireplace Installer Trainee 3     | Х |   |   |   |   | Х |   |   |   |   |
| F | T4 | Fireplace Installer Trainee 4     | Х |   |   |   |   | Х |   |   |   |   |
| F | T5 | Fireplace Installer Trainee 5     | Х |   |   |   |   | Х |   |   | Х |   |
| F | Т6 | Fireplace Installer Trainee 6     | Х |   |   |   |   | Х |   |   | Х |   |
| G | J  | Garage Door Installer Journeyman  | Х |   | Х |   | Х | Х | Х |   | Х |   |
| G | S  | Key Drywall Superintendent        | Х | Х |   |   |   |   |   |   |   | Χ |
| G | T1 | Garage Door Installer Trainee 1   | Х |   |   |   |   | Х |   |   |   |   |
| G | T2 | Garage Door Installer Trainee 2   | Х |   |   |   |   | Х |   |   |   |   |
| G | Т3 | Garage Door Installer Trainee 3   | Х |   |   |   |   | Х |   |   | Х |   |
| G | T4 | Garage Door Installer Trainee 4   | Х |   |   |   |   | Х |   |   | Х |   |
| I | J  | Master/Lead Installer             | Х |   | Х |   | Х | Х | Х |   | Х | Χ |
| I | 0  | Modular Installer Owner           | Х |   |   |   | Х | Х |   |   | Х |   |
| I | 01 | Modular Installer Owner           | Х |   | Х |   | Х | Х |   |   | Х |   |
| 1 | Q  | Modular Installer Owner           | Х |   | Х |   | Х | Х | Х |   | Х | Χ |

| 1 | S  | Modular Installer Superintendent    | Х |   |   |   |   |   |   |   | Х | Χ |
|---|----|-------------------------------------|---|---|---|---|---|---|---|---|---|---|
| I | S1 | Modular Installer Superintendent 1  | Х |   | Х |   | Х | Х |   |   | Х | Χ |
| I | T1 | Installer II 0-240 hrs              | Х |   |   |   |   | Х |   |   |   | Χ |
| 1 | T2 | Installer II 241-480 hrs            | Х |   |   |   | Х | Х |   |   |   | Χ |
| I | Т3 | Installer II 480+ hrs / Installer I | Х |   | Х |   | Х | Х | Х |   | Х | Χ |
| K | 1  | Production Worker - Carpenter       |   |   |   |   |   |   |   |   |   | Χ |
|   |    | Type 1                              |   |   |   |   |   |   |   |   |   |   |
| K | 2  | Production Worker - Carpenter       |   |   | Х |   |   |   |   |   | Х | Χ |
|   |    | Type 2                              |   |   |   |   |   |   |   |   |   |   |
| K | 4  | Production Worker - Carpenter       |   |   |   |   |   |   |   |   | Х | Χ |
|   |    | Type 4                              |   |   |   |   |   |   |   |   |   |   |
| M | 1  | Non-Production and Part Time        | Х |   |   | Х |   | Х | Х |   |   |   |
|   |    | Worker                              |   |   |   |   |   |   |   |   |   |   |
| M | A1 | Mill Cabinet Apprentice 1           | Х | Х |   | Х | Х | Х | Х |   |   | Χ |
| М | A2 | Mill Cabinet Apprentice 2           | Х | Х |   | Х | Х | Х | Х |   |   | Χ |
| М | A3 | Mill Cabinet Apprentice 3           | Х | Х |   | Х | Х | Х | Х |   |   | Χ |
| M | A4 | Mill Cabinet Apprentice 4           | Х | Х |   | Х | Х | Х | Х |   |   | Χ |
| М | A5 | Mill Cabinet Apprentice 5           | Х | Х | Х | Х | Х | Х | Х |   |   | Χ |
| М | A6 | Mill Cabinet Apprentice 6           | Х | Х | Х | Х | Х | Х | Х |   |   | Χ |
| М | A7 | Mill Cabinet Apprentice 7           | Х | Х | Х | Х | Х | Х | Х |   |   | Χ |
| M | A8 | Mill Cabinet Apprentice 8           | Х | Х | Х | Х | Х | Х | Х |   |   | Χ |
| М | J  | Mill Cabinet Journeyman             | Х | Х | Х | Х | Х | Х | Х |   |   | Χ |
| Χ | 1  | Mill Cabinet Production Worker      | Х |   | Х |   | Х | Х | Х |   |   | Χ |
| Χ | N  | Mill Cab Non-Prod Worker            |   |   |   | Х | Х | Х |   |   |   | Χ |
| М | 0  | Mill Cabinet Owner                  | Х | Х |   |   |   |   |   |   |   |   |
| М | 01 | Mill Cabinet Owner                  | Х | Х | Х |   |   |   |   |   |   |   |
| М | Q  | Mill Cabinet Owner                  | Х | Х | Х | Х | Х | Х | Х | Χ |   | Χ |
| М | S  | Mill Cabinet Superintendent         | Х | Х |   |   |   |   |   |   |   | Χ |
| М | S1 | Mill Cabinet Superintendent 1       | Х | Х | Х |   |   |   |   |   |   | Χ |
| N | Z  | Non-Contracted Flat Rate            | Х |   |   |   |   |   |   |   |   |   |
| 0 | Н  | Overhead Door Installer Helper 1    | Х |   |   |   |   |   |   |   |   | Χ |
| 0 | I  | Overhead Door Installer             | Х |   | Х |   |   | Х |   |   |   | Χ |
| 0 | J  | Overhead Door Installer             | Х | Х | Х |   | Х | Х |   |   |   | Χ |
|   |    | Journeyman                          |   |   |   |   |   |   |   |   |   |   |
| 0 | W  | Overhead Door Installer Helper 2    | Х |   |   |   |   | Х |   |   |   | Χ |
| Р | A1 | Piledriver Apprentice 1             | Х | Х |   | Х |   | Х | Х |   |   | Χ |
| Р | A2 | Piledriver Apprentice 2             | Х | Х |   | Х | Х | Х | Х |   |   | Χ |
| Р | A3 | Piledriver Apprentice 3             | Х | Х | Х | Х | Х | Х | Х |   |   | Х |

| Р | A4 | Piledriver Apprentice 4            | Х | Х | Х | Х | Х | Х | Х |   |   | Χ |
|---|----|------------------------------------|---|---|---|---|---|---|---|---|---|---|
| Р | A5 | Piledriver Apprentice 5            | Х | Х | Х | Х | Х | Х | Х |   |   | Χ |
| Р | A6 | Piledriver Apprentice 6            | Х | Х | Х | Х | Х | Х | Х |   |   | Χ |
| Р | A7 | Piledriver Apprentice 7            | Х | Х | Х | Х | Х | Х | Х |   |   | Χ |
| Р | A8 | Piledriver Apprentice 8            | Х | Х | Х | Х | Х | Х | Х |   |   | Χ |
| Р | J  | Piledriver Journeyman              | Х | Х | Х | Х | Х | Х | Х |   |   | Χ |
| Р | J5 | Journeyman                         | Х | Х | Х |   | Х | Х |   |   |   |   |
| Р | JC | Piledriver Journeyman              | Х | Х | Х | Х | Х | Х | Х |   |   | Χ |
| Р | 0  | Piledriver Owner                   | Х | Х |   |   |   |   |   |   |   |   |
| Р | 01 | Piledriver Owner                   | Х | Х | Х |   |   |   |   |   |   |   |
| Р | Q  | Piledriver Owner                   | Х | Х | Х | Х | Х | Х | Х | Х |   | Χ |
| Р | S  | Piledriver Superintendent          | Х | Х |   |   |   |   |   |   |   | Χ |
| Р | S1 | Piledriver Superintendent 1        | Х | Х | Х |   |   |   |   |   |   | Χ |
| R | J1 | Residential Carpenter Journeyman   | Х | Х | Х | Х | Х | Х | Х | Х |   | Χ |
| R | J2 | Residential Drywall Journeyman     | Х | Х | Х | Х | Х | Х | Х | Х |   | Χ |
| R | JN | Residential Insulator Journeyman   | Х | Х | Х | Х | Х | Х | Х | Х |   | Χ |
| R | N1 | Residential Insulator Carp 1       | Х |   | Х | Х | Х | Х | Х | Χ | Χ | Χ |
| R | N2 | Residential Insulator Carp 2       | Х |   | Х | Х | Х | Х | Х | Х | Х | Χ |
| R | N3 | Residential Insulator Spec 1       | Х |   | Х | Х | Х | Х | Х | Х | Х | Χ |
| R | N4 | Residential Insulator Spec 2       | Х |   | Х | Х | Х | Х | Х | Χ | Х | Χ |
| R | S1 | Residential Carpenter Specialist 2 | X |   | X | Х | Х | Х | Х | Χ | Х | X |
| R | S2 | Residential Drywall Specialist 2   | Х |   | Х | Х | Х | Х | Х | Χ | Х | Χ |
| R | T1 | Residential Carpenter Trainee 1    | Х |   |   |   |   | Х |   |   |   | Χ |
| R | T2 | Residential Carpenter Trainee 2    | Х |   |   |   |   | Х |   |   | Х | Χ |
| R | U1 | Residential Carpenter Class 1      | X |   | X | Х | Х | Х | Х | Χ | Х | X |
| R | U2 | Residential Drywall Level 1        | Х |   | Х | Х | Х | Х | Х | Χ | Х | Χ |
| R | U4 | Residential Carpenter Class 2      | X |   | X | Х | Х | Х | Х | Χ | Х | X |
| R | U5 | Residential Drywall Level 2        | X |   | Х | Х | Х | Х | Х | Χ | Х | Χ |
| R | U7 | Residential Carpenter Specialist 1 | X |   | Х | Х | Х | Х | Х | Χ | Х | Χ |
| R | U8 | Residential Drywall Specialist 1   | Х |   | Х | Х | Х | Х | Х | Χ | Х | Χ |
| V | J  | Key Millwright Journeyman          | X | Х | Х | Х | Х | Х | Х | Χ |   | Χ |
| V | S  | Key Millwright Superintendent      | Х | Х |   |   |   |   |   |   |   | Χ |
| W | A1 | Millwright Apprentice 1            | Х | Х |   | Х |   | Х | Х | Χ |   | Χ |
| W | A2 | Millwright Apprentice 2            | Х | Х |   | Х | Х | Χ | Х | Χ |   | Χ |
| W | A3 | Millwright Apprentice 3            | Х | Х | Х | Х | Х | Х | Х | Χ |   | Χ |
| W | A4 | Millwright Apprentice 4            | Х | Х | Х | Х | Х | Х | Х | Χ |   | Χ |
| W | A5 | Millwright Apprentice 5            | Х | Х | Х | Х | Х | Х | Х | Χ |   | Χ |
| W | A6 | Millwright Apprentice 6            | Х | Х | Х | Х | Х | Х | Х | Χ |   | Х |

| W | A7 | Millwright Apprentice 7      | X | Х | Х | Х | Х | Х | Х | Х | Х |
|---|----|------------------------------|---|---|---|---|---|---|---|---|---|
| W | A8 | Millwright Apprentice 8      | Х | Х | Х | Х | Х | Х | Х | Х | Х |
| W | J  | Millwright Journeyman        | Х | Х | Х | Х | Х | Х | Х | Х | Х |
| W | J5 | Journeyman                   | Х | Х | Х |   | Х | Х |   |   |   |
| W | 0  | Millwright Owner             | Х | Х |   |   |   |   |   |   |   |
| W | 01 | Millwright Owner             | Х | Х | Х |   |   |   |   |   |   |
| W | Q  | Millwright Owner             | Х | Х | Х | Х | Х | Х | Х | Х | Х |
| W | S  | Millwright Superintendent    | Х | Х |   |   |   |   |   |   | Х |
| W | S1 | Millwright Superintendent 1  | Х | Х | Х |   |   |   |   |   | Х |
| W | S5 | Millwright Superintendent    | Х | Х | Х |   | Х | Х |   |   |   |
| Χ | 1  | Mill Cab Prod Worker         | Х |   | Х |   | Х | Х | Х |   | Х |
| Υ | J  | Drapery Installer Journeyman | Х |   | Х |   | Х | Х |   |   | Х |
| Υ | T1 | Drapery Installer Trainee 1  | Х |   |   |   |   | Х |   |   | Х |
| Υ | T2 | Drapery Installer Trainee 2  | Х |   |   |   | Х | Х |   |   | Х |
| Υ | Т3 | Drapery Installer Trainee 3  | Х |   | Х |   | Х | Х |   |   | Х |
| Υ | T4 | Drapery Installer Trainee 4  | Х |   | Х |   | Х | Х |   |   | Х |

#### **Terms Of Service**

#### Use of this Website requires that you read and accept the following Terms and Conditions

#### Use of Site

Access to this Website is restricted to authorized users. An authorized user is any individual designated by the employer as an authorized representative of the employer and who has been assigned a user name and temporary password. The authorized user agrees to reset temporary password upon initial login and never to share the password with any other party. Each employer may authorize more than one Self Service user by completing the form titled "REQUEST NEW USER," and each new authorized user will be assigned a unique user name and temporary password. If an authorized user's employment is terminated or if the authorized user's role no longer requires access, the employer agrees to promptly notify the Carpenter Funds Administrative Office in writing so that the user may be deactivated. Complete the form titled "DEACTIVATE USER," and fax to (510) 562-1702.

The Self Service Website is to be used solely for the purpose of submitting the Employer Report of Contributions and remitting payment to the Carpenter Funds Administrative Office. Some of the information provided on this Website is confidential, including but not limited to Social Security numbers. The copying, distribution, or emailing of the information contained in this Website is prohibited.

#### **Terms of Service**

By using the Self Service Website and submitting the Employer Report of Contributions online, the below-named employer certifies the following:

- 1. The information submitted online is correct.
- **2.** That all compensable hours paid to carpenters, piledrivers, and other employees subject to being reported to the Carpenters Funds Administrative Office employed by such employer during the period covered are reported herein.
- **3.** That such employer is bound by and subject to all of the terms and conditions of the Carpenters 46 Northern California Counties Master Agreement or other appropriate Collective Bargaining Agreement, and all payments reported herein are made under and pursuant to such Agreement as required by Section 302(c)(5)(B) of the Labor-Management Relations Act, as amended (LMRA) and the Employee Retirement Income Security Act, as amended (ERISA).
- **4.** That all persons reported are employees of such employer within the meaning of the LMRA and ERISA.
- **5.** That the depository bank is designated by the employer as his or its agent to receive written dues authorizations from such employees pursuant to Section 302(c)(4) of the LMRA and any revocations of such authorizations.

- **6.** That said bank is directed by the employer (a) to deposit the reported herein under Vacation and Holiday Column B Work Fee in a special account, (b) to transfer monthly from such account the monies paid with respect to the work of each employee who has on file with the bank unrevoked dues authorization in a form complying with law to the account of the Carpenters 46 Northern California Counties Conference Board a work fee and (c) to transfer the remaining monies to the Carpenters Vacation and Holiday Trust Fund for Northern California for credit to the Vacation and Holiday accounts for the other employees.
- **7.** That the depository bank is authorized by the employer to transfer the remaining monies remitted herewith to the appropriate Funds in accordance with instructions issued by the appropriate Boards of Trustees.
- **8.** That this report is being submitted by the employer or duly authorized representative of the employer (authorized user).

### **General Disclaimer and Waiver of Damages**

The Self Service Website is intended to provide accurate information. Complete details, including information such as fringe benefit rates and employee classifications, are contained in the Collective Bargaining Agreement(s) to which the employer is bound. The Carpenter Funds Administrative Office has made every effort to provide an error-free environment; however, if there is any conflict between the information provided in this Website and the Collective Bargaining Agreement to which the employer is bound, the Collective Bargaining Agreement will prevail.

By using this website, you release the Carpenter Funds Administrative Office from all liability resulting from such use, and you agree that in no event shall the Carpenter Funds Administrative Office, its affiliated trust funds, suppliers, or any third parties mentioned at this website be liable for any damages whatsoever (including, without limitation, incidental and consequential damage, lost profits, or damages resulting from lost data) resulting from the use or inability to use this website and the material contained herein, regardless of whether such damages resulted from a claim based on a warranty, contract, tort or any other legal theory and whether or not the Carpenter Funds Administrative Office is advised of the possibility of such damages.

By accepting you certify that you have read the Terms and Conditions and agree to be bound by such Terms and Conditions for use of this website.

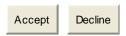

# **Appendix C**

# Quick Start User Guide\* Employer Self Service (ERSS)

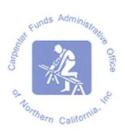

- 1. Contact Carpenter Funds Administrative Office (CFAO) at OnlineERreporting@carpenterfunds.com to enroll in ERSS.
- 2. Log in using the temporary password assigned by CFAO; change the password to a unique password.
- 3. Helpful Hints
  - a. User may enter data in a Work Report that is in Initial Status only.
  - b. Initial Billing Report will default to the month after the last work month submitted.
  - c. If entering a new employee, type in the Social Security number and make sure the name that populates is that of your employee. If the name does not populate, use the <u>contact us</u> button at the bottom of the web page or email <u>OnlineERreporting@carpenterfunds.com</u> for assistance.
  - d. Review the Summary prior to submitting your report. (You will not be able to Edit a report that has been submitted).
  - e. If you receive an Error Message, you are required to correct the indicated error(s) prior to submitting your report.
  - f. Never use the browser's back button. This will cause the session to end and any unsaved data will be lost.

# How to process a Billing Report In ERSS:

- A. Highlight the new report which is in "Initial Status"
- B. Enter hours for each employee under H&W
- C. SAVE
- D. Review Report Summary
- E. Correct error(s), if any
- F. Review Report for final time
- G. Submit
- H. Save a copy of the file on your network for your records
- I. Print a Deposit Slip from the WORK REPORTS screen
- J. Mail the Deposit Slip and your check to the bank address provided.
- \* The Quick Start User Guide is intended to summarize processing of monthly reports. A detailed explanation for each step is found in the Employer Self Service User Guide that was sent to you upon enrollment in ERSS. This guide is also available online at:

www.carpenterfunds.com/PDF/Employers/OnlineReporting/erss user guide .pdf.

# Quick Start User Guide\* Employer Self Service(ERSS) CSV Format Import/Export

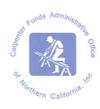

- Contact Carpenter Funds Administrative Office (CFAO) at OnlineERreporting@carpenterfunds.com to enroll in ERSS.
- 2. Log in using the temporary password assigned by CFAO; change the password to a unique password.
- 3. Helpful Hints
  - a. User may enter data in a Work Report that is in Initial Status only.
  - b. Initial Billing Report will default to the month after the last work month submitted.
  - c. If entering a new employee, type in the Social Security number and make sure the name that populates is that of your employee. If the name does not populate, use the <u>contact us</u> button at the bottom of the web page or email OnlineErreporting@carpenterfunds.com for assistance.
  - d. Review the Summary prior to submitting your report. (You will not be able to Edit a report that has been submitted).
  - e. If you receive an Error Message, you are required to correct the indicated error(s) prior to submitting your report.
  - f. Never use the browser's back button. This will cause the session to end and any unsaved data will be lost.

# How to process a Billing Report using CSV\*\* format

Using this reporting option, you will be able to Export once and modify it for a new Import each month OR Export a new report each month going forward. Note: you are not able to a new Import File unless there is a report in Initial Status. Note: If you are adding an employee to your monthly report that is not in the Export, you may wish to

**Exporting** a file from ERSS to your computer (you may export once and continue to modify the file to submit ongoing reports):

- 1. Choose Export Existing System Data from Home Page, this will take you to the Export Screen
- 2. Select New
- 3. New Export Pop-up screen
  - a. Select CSV format
  - b. Enter your 12 digit account number
  - c. Use drop down to select the appropriate work month
  - d. Save and Close the windows
  - e. Once returned to the Export page
    - i. select appropriate work month

- ii. b. select Download (if selection does not appear you may click the Refresh the page)
- f. From File Download pop-up, choose SAVE
  - i. a. From SAVE AS window, you will now save a copy to your computer for data entry.
- g. Include the Work Month in the File name
- h. Include the file extension of .CSV in the File name
- i. SAVE
- j. Close Download Complete Pop-up
- 6. Open the file in you just exported from ERSS to your computer using Excel. Select File Type: All Files otherwise the File will open in NotePad. Do not change the formatting or width of the file. This will cause the file to ERROR.
  - a. Enter the hours worked for each employee in the HW column. You do not need to enter hours in all the Funds unless they are reported differently.
  - b. Enter new employees by inserting their Social Security Number in Column A in the first empty row of the spread sheet.
  - c. SAVE Save As: 123456112011.csv
    - i. File name must include your six digit account number
    - ii. File name must include the work month as MMYYYY
    - iii. iii.File TYPE must be .CSV
- 7. Once you have updated the file for the current reporting period you may Import the file for processing online in ERSS. See below.

### **Importing** a file from your computer to ERSS for processing:

- A. Open ERSS homepage
- B. Log In
- C. Click I want to: Import Files
- D. Click NEW. New Import window appears:
- E. Import Name: Select Employer Monthly Hours Import CSV
- F. File name this is the file you just saved to your computer after you modified it. If you use the Browse button, select the appropriate file name
- G. Enter Import Description. Include your Account number and work month
- H. Parameters: Enter your full 12 digit account number
- I. Work Month, select from the drop down the appropriate month that is in initial status.
- J. SAVE
- K. Pop up will advise you that the File has been successfully imported into ERSS.
  - a. Close
- L. You will be brought back to the Import Files tab
- M. The file will indicate Status Not Processed.
- N. Click "Validate",
- O. Status changes to Queues Validation Request.
- P. Refresh the screen if necessary using the Refresh tab
- Q. The Status will change to one of the following:
- R. Validated, proceed to step d.
- S. Validated with Exceptions.
  - a. Import Details
  - b. Select Process Flag: Exceptions, you may either attempt to correct these exceptions or SAVE.

#### **CFAO Employer Self Service Guide 2.3**

- T. Validated with ERRORS. You will not be able to continue until these errors are resolved. You have two options, open the file you imported and make corrections OR VOID that file, make changes to the one you saved on your computer and reimport using steps 1-2
- U. Once you are satisfied with the Imported report that has been validated
- V. Select "Process"
  - a. ii. A pop up will confirm you have selected to Process, click OK
  - b. iii. You will be returned to the Import Files page and the Process Status will reflect "Completed"
- W. Note: you must continue to complete the report processing
- X. From the drop down: I want to: select "Reports, Billing, History & Payments Option"
  - a. Click on the report in Initial Status for the correct work month
  - b. Click Edit Work Report
  - c. Review Report Summary
  - d. Correct error(s), if any
  - e. Review Report for final time
  - f. Submit
  - g. Save a copy of the file on your network for your records
  - h. Print a Deposit Slip from the WORK REPORTS screen
  - i. Mail the Deposit Slip and your check to the bank address provided.

This Quick Start User Guide is intended to summarize processing of monthly reports. A detailed explanation for each step is found in the Employer Self Service User Guide that was sent to you upon enrollment in ERSS. This guide is also available online at:

www.carpenterfunds.com/PDF/Employers/OnlineReporting/erss\_user\_guide\_.pdf.

\*\*A Text Import/Export format is also available. Refer to the full Employer Self Service User Guide mentioned above for details. While this option is available, CSV format is recommended.